**Enterprise HD IP Phone** 

**SIP-T26P** 

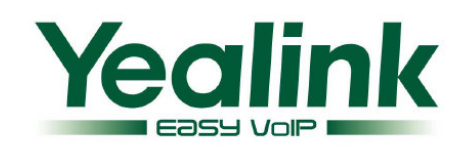

# **Enterprise IP Phone SIP-T26P**

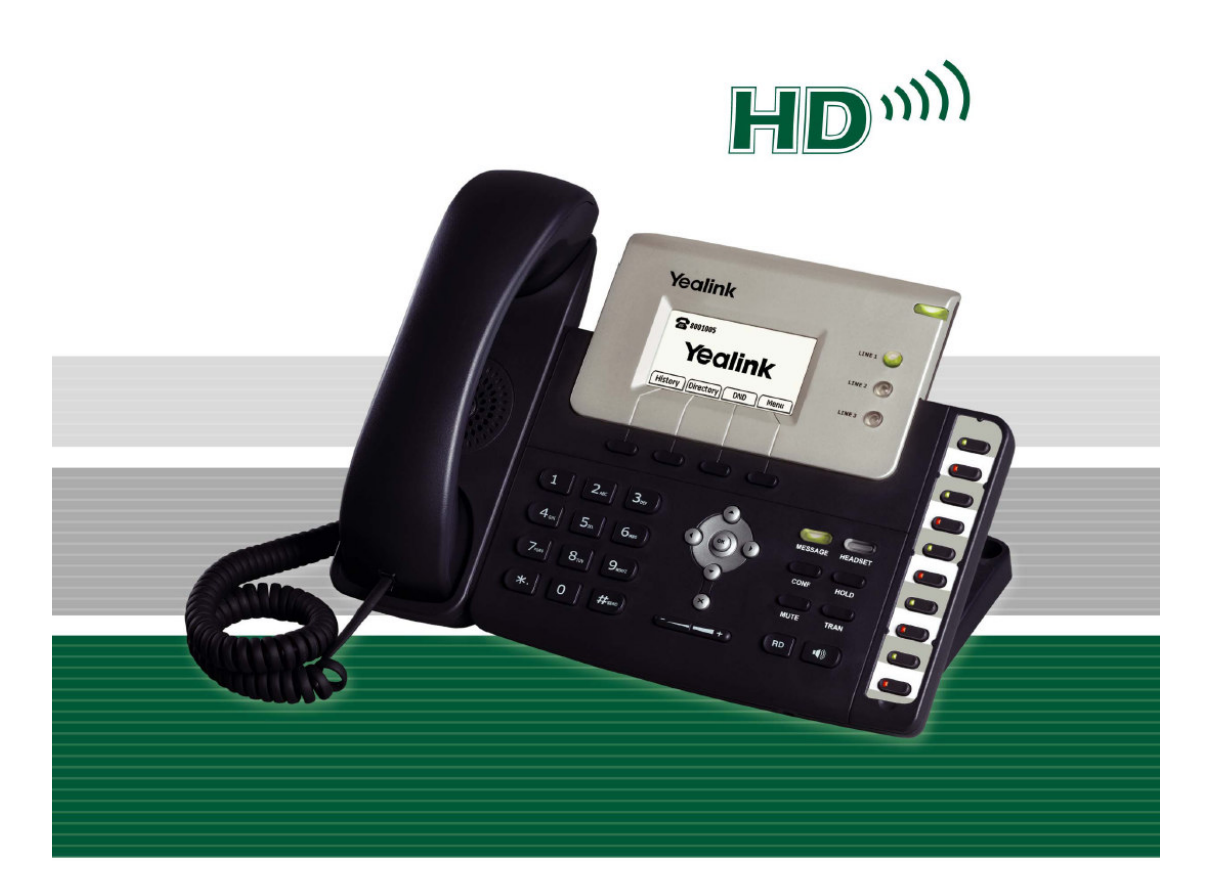

 **SIP-T26P** טלפון (גרסה 43) מדריך למשתמש בעברית (גרסה

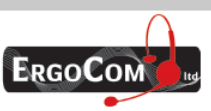

ארגוקום בע"מ, רח' השר משה שפירא 16, א.ת. חדש, ראשון לציון 75704 טל: 03-9514440, פקס: 05-9520660 www.ergocom.co.il

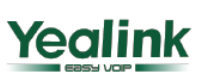

# **Enterprise HD IP Phone**

#### אודות מדריך זה

תודה לך על שבחרת בטלפון זה, שתוכנן במיוחד לשימוש משרדי מקצועי. הוא מתאפיין בעיצוב אופנתי וחלק, עשיר ביישומי טלפוניה, הוא יכול לפעול עם מוצרי VoIP של יצרנים ידועים וממלא אחר צורכי -ה VoIP של חברות ושל ספקי שירות טלפוניה באינטרנט (ITSP( .

במדריך זה תמצא את כל המידע שאתה צריך לדעת כדי שתוכל להשתמש במהירות בטלפון החדש שלך. זכור לוודא עם מנהל הרשת שלך שהרשת שלך מוכנה להגדרת טלפון ה-IP שלך. בנוסף, זכור לקרוא את הסעיפים "תכולת האריזה" שבמדריך זה לפני התקנת הטלפון והשימוש בו .

הצהרת תאימות

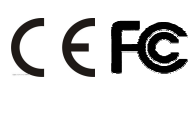

אנו מצהירים בזאת שטלפון זה עומד בדרישות החובה ובתנאים הרלוונטיים האחרים של CE - ו FCC.

אזהרת **WEEE**

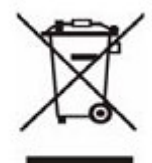

כדי למנוע את ההשפעות האפשריות על הסביבה ועל בריאות בני אדם כתוצאה מהימצאות חומרים מסוכנים בציוד חשמלי ואלקטרוני, משתמשי קצה של ציוד חשמלי ואלקטרוני צריכים להבין את המשמעות של סמל פח האשפה עם איקס עליו. אין להשליך את המוצר אל פסולת לא ממוינת. יש להשליכו ולפנותו בנפרד.

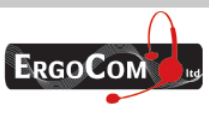

 $\mathcal{D}$ 

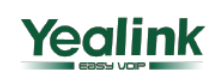

## **Enterprise HD IP Phone**

#### תוכן העניינים:

- 1). רשימת תכולה
- 2). התקנת הטלפון
- 3). הגדרה ורישום
- 3.1). הגדרות רשת
- 3.2). הגדרות חשבון
- 4). מקשים פקדים ומחוונים
- 4.1). תיאור הסמלים על גבי מסך הטלפון
	- 5). ממשק משתמש
	- 6). התאמה אישית של הטלפון
		- 6.1). מצב הטלפון
			- 6.2). שפה
		- 6.3). תאריך ושעה
	- 6.4). נעילת מקשים 6.5). הגדרות שמע
	-
	- 6.5.1). עוצמת השמע 6.5.2). סוג ועוצמת צלצול
	- 6.5.3). בחירת מקודד
		- - 7). ניהול רשימת אנשי קשר
- 7.1). עריכה/הוספה/מחיקה של איש קשר
	- 7.2). ייבוא/ייצוא של רשימת אנשי קשר
		- 7.3). ספר טלפונים מרכזי (מרוחק )
			- 8). הגדרות נוספות
			- 8.1). מקש לחיוג
				- 8.2). קו חם
			- 8.3). מתקשר לא מזוהה
			- 8.4). חיוג חוזר אוטומטי
				- 8.5). מענה אוטומטי
- 8.6). לוג שיחות היסטורי שיחות שלא נענו
	- 8.7). התאמה אישית של הלוגו
		- 8.8). תוכנית חיוג
		- 8.9). חייג עכשיו
		- 8.10). חסימת חיוג

#### 9). השימוש בפעולות בסיסיות של הטלפון

- 9.1). ייזום שיחה
- 9.2). קבלת שיחה
- 9.2.1). מענה לשיחה נכנסת
- 9.2.2). דחיית שיחה נכנסת
	- 9.3). נא לא להפריע (DND(
		- 9.4). הפניית שיחה
		- 9.5). השתקה (MUTE(
			- 9.6). החזקת שיחה
			- 9.7). שיחה ממתינה
			- 9.8). העברת שיחה
	- 9.9). שיחת ועידה 3( משתתפים )
		- 9.10). הודעות
- 9.10.1). הודעות קוליות (תא קולי )
- 9.10.2). הודעות טקסט (SMS(

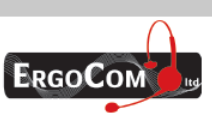

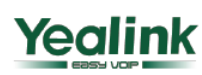

## **Enterprise HD IP Phone**

10). השימוש בפעולות המתקדמות של הטלפון 10.1). הגדרות חשבון TLS .(10.2 10.3). הגדרות רשת 10.3.1). הגדרות VLAN HTTPS .(10.4 10.5). הרשאות משתמש 10.5.1). סיסמת מנהל רשת/משתמש 10.6). אתחול מחדש 10.7). איפוס להגדרות היצרן 10.8). עדכון קושחה 10.9). פענוח (Decryption( 10.10). ייצוא לוג מערכת PCAP Trace ייצוא .)10.11 11). הגדרת מקשים הניתנים לתכנות BLF .(11.1 11.2). (קו Line( 11.3). חיוג מהיר - Dial Speed 11.4). אינטרקום - Intercom 11.5). כתובת URL Share Line .(11.6 11.7). ועידה - Conference 11.8). הפניית שיחה - Forward 11.9). העברת שיחה - Transfer 11.10). החזק שיחה - Hold 11.11). DND) נא לא להפריע ) 11.12). חיוג חוזר - Redial Call Return .(11.13 Pickup .(11.14 11.15). חניית שיחה - Park Call Group Listening .(11.16 SMS .(11.17 Voicemail .(11.18 DTMF .(11.19 11.20). החזקה משותפת (Hold Public( 11.21). החזקה פרטית (Private Hold) 11.22). ספר טלפונים XML 12). הגדרות שמע 12.1). קול (Voice( 12.2). צלצול (Ring)

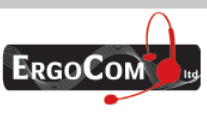

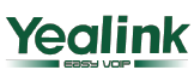

# **Enterprise HD IP Phone**

### **SIP-T26P**

#### 1). רשימת תכולה

תכולת האריזה כוללת את החלקים הבאים :

• טלפון

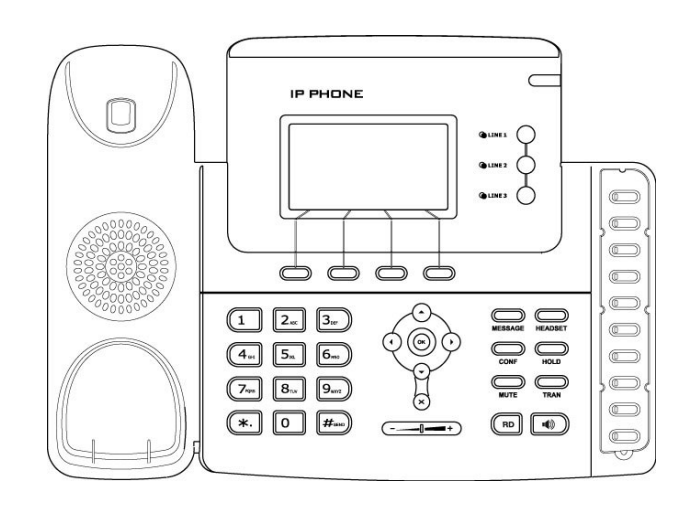

• מעמד לטלפון

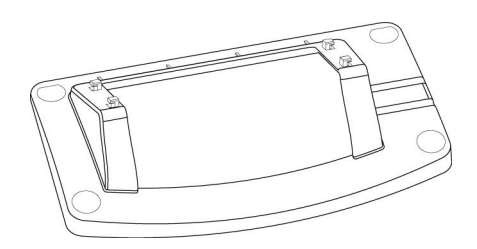

• ספק כוח

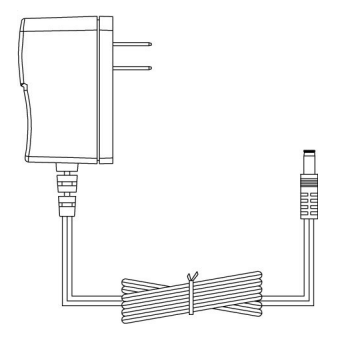

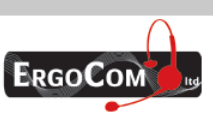

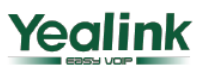

ארגוקום בע״מ, רח׳ השר משה שפירא 16, א.ת. חדש, ראשון לציון 75704 טל: 03-9514440, פקס: 05-9520660 www.ergocom.co.il

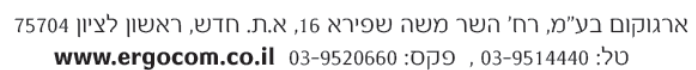

6

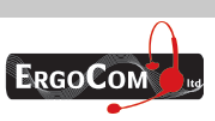

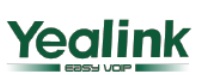

ודא שכל הפריטים קיימים לפני ההתקנה. אם אחד הפריטים חסר, צור קשר עם ספק הטלפון .

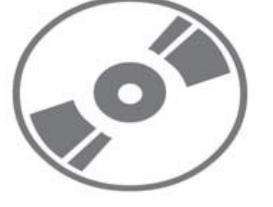

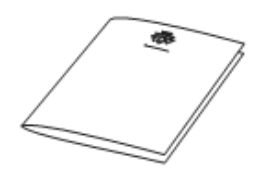

• ספר הפעלה למשתמש

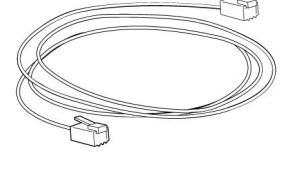

• כבל רשת

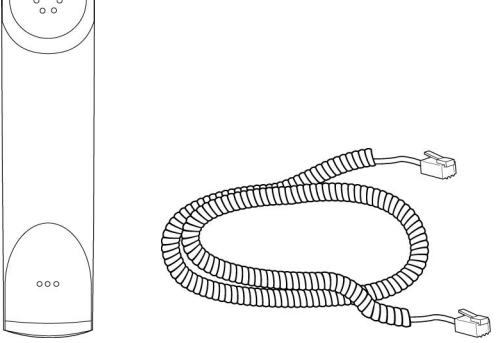

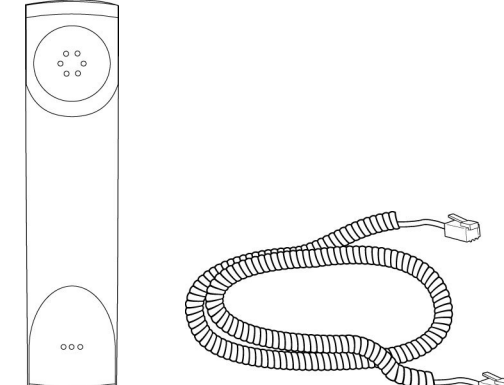

**Enterprise HD IP Phone** 

• שפופרת וכבל לשפופרת

## **SIP-T26P**

# **Enterprise HD IP Phone**

#### 2). התקנת הטלפון:

סעיף זה ינחה אותך כיצד להרכיב את הטלפון ואת הרכיבים שבאריזה :

- הרכב את המעמד לטלפון
- חבר את השפופרת ואת מערכת הראש (באם קיימת)
	- חבר את פתיל הרשת
	- חבר את ספק הכוח לטלפון ולשקע החשמל .
		- 1). חבר את המעמד כמתואר באיור שלהלן :

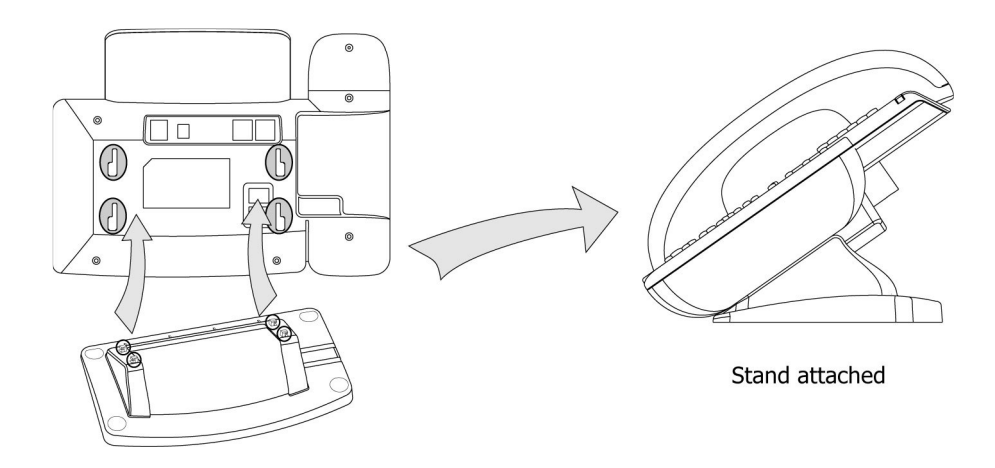

#### 2). חבר את השפופרת ואת מערכת הראש (באם קיימת) כמתואר באיור שלהלן :

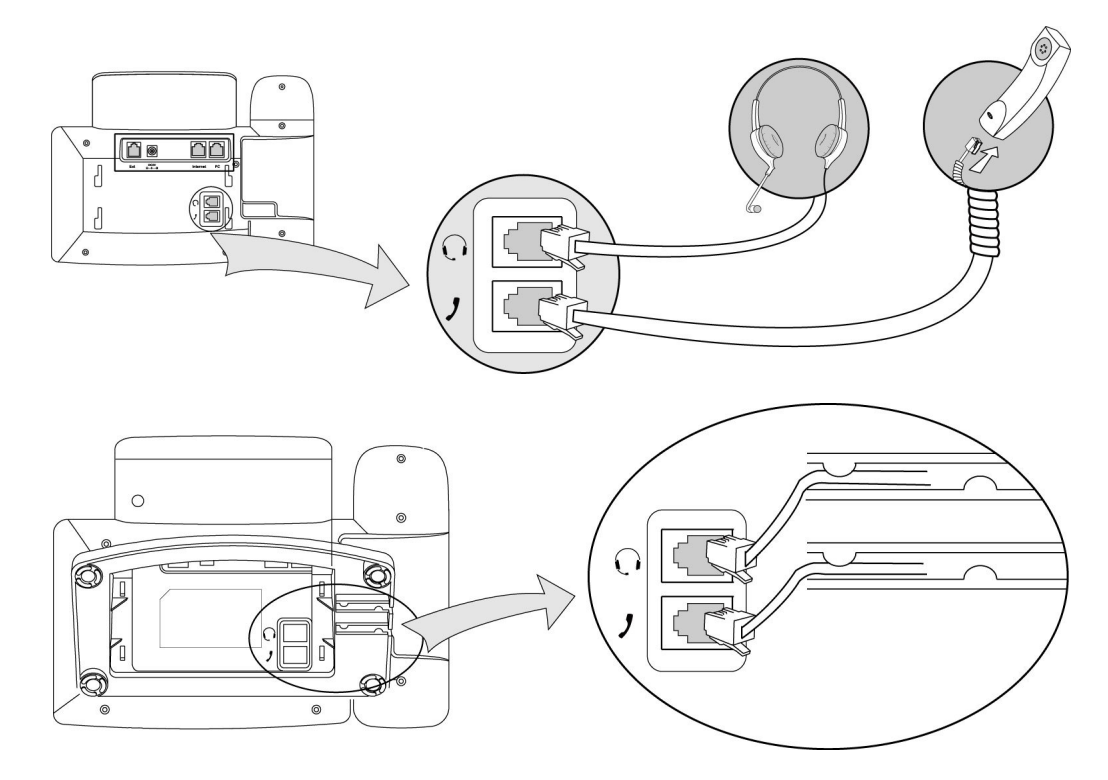

הערה: מערכת הראש אינה מצורפת לאריזה. לקבלת מידע נוסף, נא צור קשר עם מפיץ המכשיר .

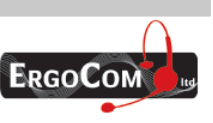

ארגוקום בע״מ, רח׳ השר משה שפירא 16, א.ת. חדש, ראשון לציון 75704 טל: 03-9514440, פקס: 03-9520660 www.ergocom.co.il

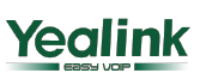

# **Enterprise HD IP Phone**

3). חבר את פתיל הרשת ואת פתיל ספק הכוח:

ישנם 2 אפשרויות לחיבור למקור החשמל, אפשרות אחת הינה להשתמש בספק הכוח המצורף לחיבור הטלפון לשקע החשמל בקיר והאפשרות השנייה היא לחבר את הטלפון (באמצעות כבל הרשת) ל – Switch או – HUB התומכים ב - PoE .

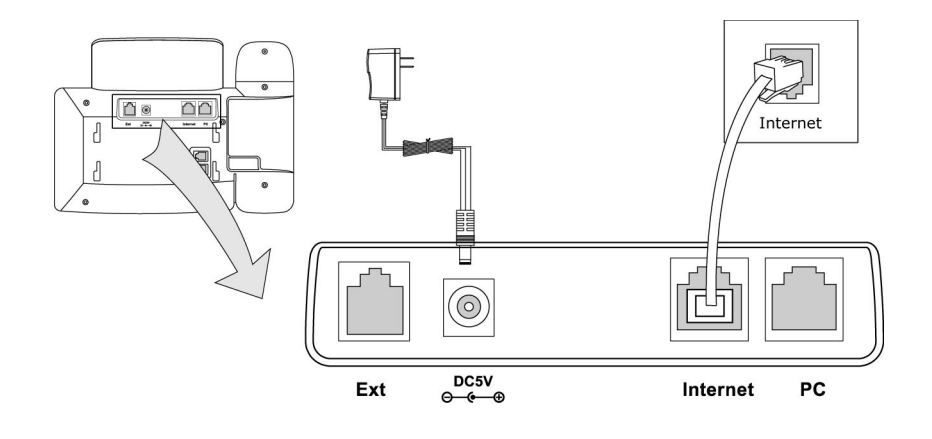

#### הערה:

1). אם המתח להפעלת הטלפון מגיע דרך כבל הרשת, אל תשתמש בשנאי מתח AC. ודא שכבל הרשת ה - Switch או – HUB תומכים ב-PoE .

2). ניתן גם לחבר את יציאת האינטרנט אל רכזת/מתג/PBX IP או להתקני אינטרנט אחרים .

הטלפון יכול גם לחלוק את חיבור הרשת עם התקני רשת אחרים כגון מחשב אישי. חבר את יציאת ה-PC שבטלפון אל יציאת הרשת של המחשב האישי בעזרת כבל רשת כמתואר באיור שלהלן :

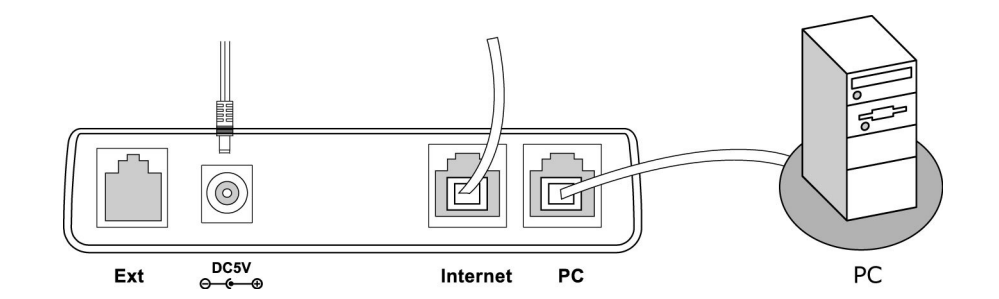

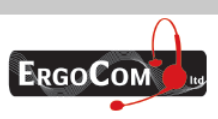

ארגוקום בע״מ, רח׳ השר משה שפירא 16, א.ת. חדש, ראשון לציון 75704 טל: 03-9514440, פקס: 05-9520660 www.ergocom.co.il

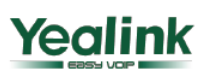

# **Enterprise HD IP Phone**

#### 3). הגדרה ורישום

אם אתה מנהל הרשת, עליך לבצע כמה הגדרות פשוטות כדי שהטלפון יפעל. אם אינך מנהל הרשת, אנא צור קשר עם מנהל רשת האינטרנט שלך או עם ספק השירות שלך לקבלת מידע נוסף .

#### הגדרה באמצעות דף אינטרנט

לחץ על מקש **OK** שעל הטלפון כדי לצפות בדף המצב וכדי לדעת מהי כתובת ה - IP של הטלפון. הזן את הכתובת (לדוגמה ://192.168.3.35http (בתוך שדה הכתובת של דפדפן האינטרנט. שם המשתמש וסיסמת ברירת המחדל הם **admin/admin** .

#### הערה :

נא אתר את המחשב האישי שלך באותה הרשת שאליה מחובר הטלפון (X192.168.3. (כדי שתוכל לגשת אל דף הגדרת התצורה. לקבלת עזרה, נא פנה למנהל הרשת שלך.

#### 3.1). הגדרות רשת

(. WAN) Internet Port < (- רשת (Network -ב בחר

**DHCP**: כברירת מחדל הטלפון מנסה ליצור קשר עם שרת DHCP שברשת שלך כדי להשיג את הגדרות sub mask, Gateway, DNS server, ,IP הרשת החוקיות שלו, כגון כתובת

כתובת **IP** סטטית (**Address IP Static**(: אם הטלפון שלך לא יכול ליצור קשר עם שרת DHCP מכל סיבה שהיא, יהיה עליך להזין את נתוני הרשת בצורה ידנית באמצעות כתובת IP סטטית . לקבלת מידע נוסף, נא צור קשר עם מנהל הרשת שלך .

**PPPoE**: אם אתה משתמש במודם מסוג XDSL, באפשרותך לחבר את הטלפון שלך לאינטרנט באמצעות מצב PPPoE .

נא צור קשר עם ספק השירות שלך (ISP (לקבלת שם משתמש וסיסמה לקבלת גישה לאינטרנט .

#### הערה :

הגדרה לא נכונה של משתמשי הרשת עלולה לגרום לכך שהטלפון שלך לא יהיה זמין ואף להשפיע על ביצועי הרשת שלך! נא צור קשר עם מנהל הרשת שלך!

#### 3.2). הגדרות חשבון

הטלפון מנסה להירשם בשרת ה- SIP בעזרת נתוני חשבון/רישום שהתקבלו בעת האתחול האוטומטי או הידני . בחר ב-Account) חשבון) כדי להציג את המשתנים שלהלן :

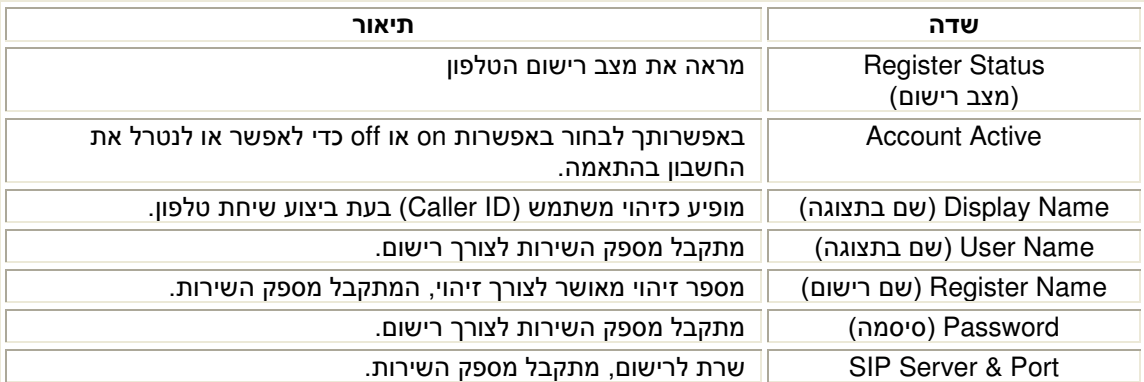

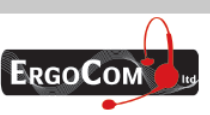

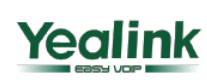

# **Enterprise HD IP Phone**

לאחר שהגדרת את הגדרות הרשת והחשבונות, יופיעו סמלי מצב הרישום על גבי הצג כדלקמן:

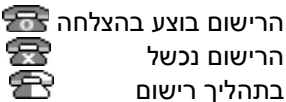

הרישום נכשל בתהליך רישום

הערה:

אם ה - PBX IP) רישום SIP (דורש אימות, תתבקש להזין את הסיסמה הנכונה. ודא שאתה מזין את הסיסמה הנכונה דרך ממשק האינטרנט .

#### הגדרה באמצעות לוח המקשים

ה**גדרות רשת:** לחץ על תפריט -> הגדרות -> הגדרות מתקדמות -> הכנס את הסיסמא ולחץ על OK -> רשת >- VLAN/ Port PC/ Port WAN כדי לעבור לדף ההגדרה לאינטרנט .

הגדרות חשבון: לחץ על תפריט -> הגדרות -> הגדרות מתקדמות -> הכנס את הסיסמא ולחץ על OK -> חשבונות -> המשך, כדי להגדיר את החשבון.

באפשרותך לעיין בסעיף "הגדרה באמצעות דף אינטרנט" שלעיל לקבלת פרטי המשתנים .

#### 4). מקשים פקדים ומחוונים

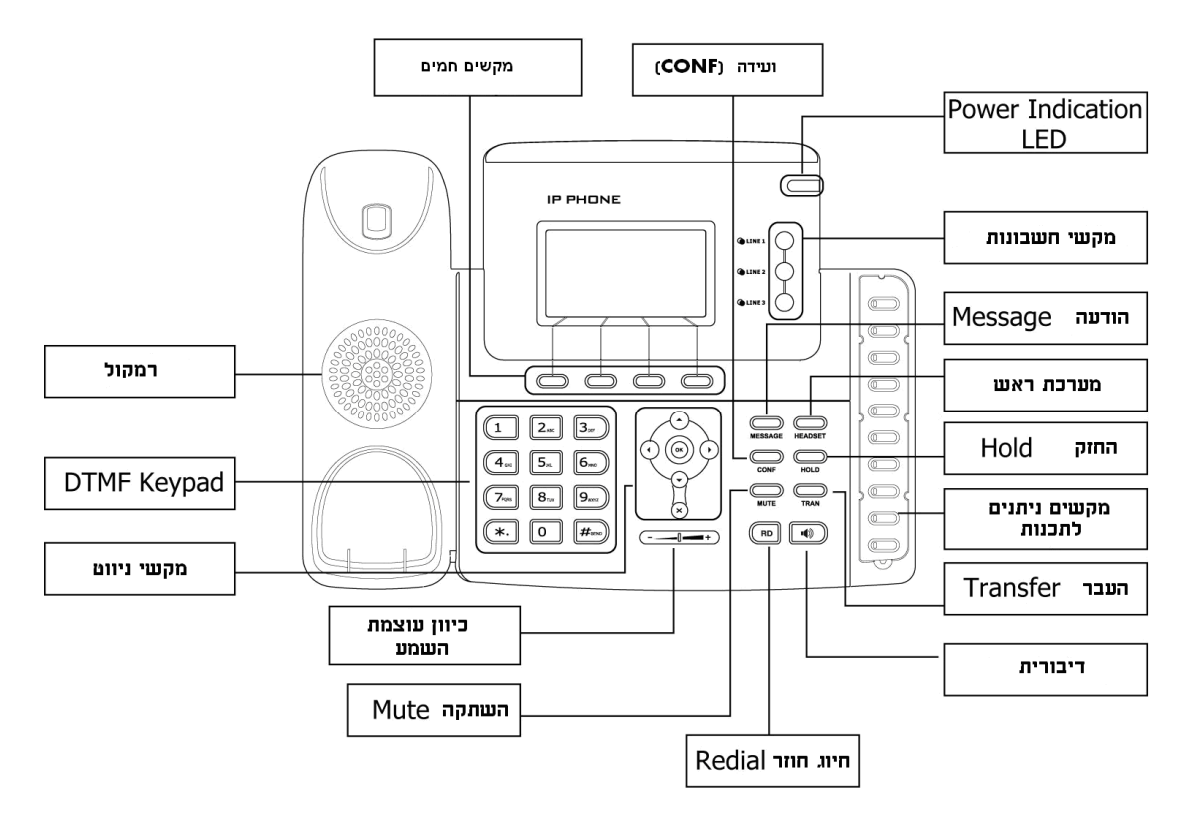

#### להלן תיאור מקשי/ מחווני הטלפון :

#### נורית חיווי למצב פעולה

מחוון זה מציין את מצב המכשיר. הוא דולק כאשר הטלפון פועל וכבוי כאשר הטלפון לא פועל ומהבהב כאשר מישהו מתקשר .

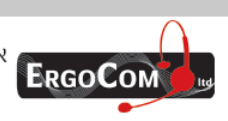

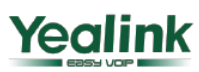

# **Enterprise HD IP Phone**

#### מקשים חמים

פעולת מקשים אלו תופיע על גבי צג הטלפון .

#### מקשי חשבונות :

מקשים אלו משמשים להפעלה של עד שלושה חשבונות משתמשים .

#### מקשים הניתנים לתכנות :

מקשים אלו מבצעים פעולות שונות, כגון BLF, חיוג מהיר, אינטרקום, איסוף שיחה, החזקת שיחה, העברה וכו . ' נורית ה-LED שעל גבי המקש תידלק כאשר הפעולה הדרושה נבחרה .

#### מקשי ספרות

השתמש במקשי DTMF אלו כדי להזין ספרות, אותיות ותווים מיוחדים. באפשרותך להזין ספרות, אותיות גדולות או קטנות באנגלית או תווים מיוחדים, בהתאם למצב הזנת הנתונים שנבחר .

#### מקשי ניווט

השתמש במקשי הניווט כדי לעבור בין התפריטים וכדי לאשר או לבטל פעולות .

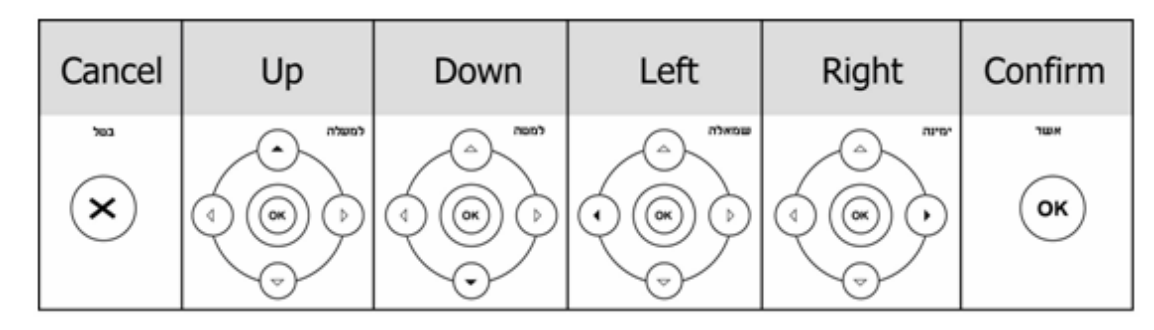

#### מקשי בקרת שמע

השתמש במקשי בקרת השמע כדי לבצע את הפעולות שלהלן:

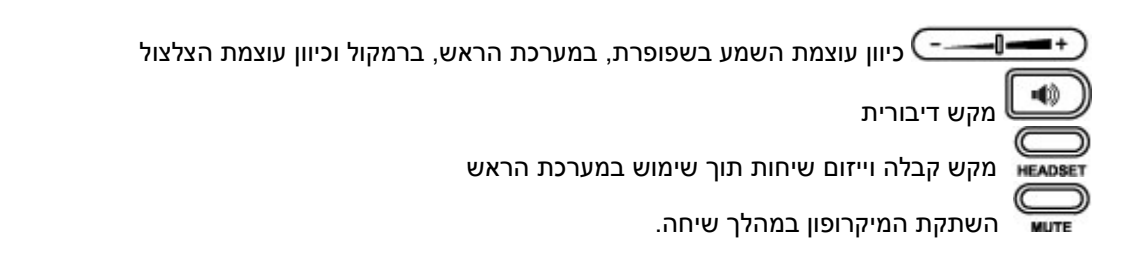

#### מקשי פעולות קבועות:

 מאפשר למשתמש גישה ישירה לתא הקולי ולהודעות SMS מאפשר ייזום שיחת ועידה בין 3 משתתפים CONF העברת השיחה למצב החזק, או שחרור ממצב החזק HOLD העברת השיחה לצד שלישי TRAN **RD** חיוג המספר האחרון שחוייג

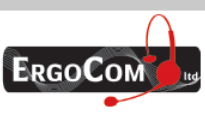

ארגוקום בע״מ, רח׳ השר משה שפירא 16, א.ת. חדש, ראשון לציון 75704 טל: 03-9514440, פקס: 05-9520660 www.ergocom.co.il

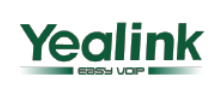

# **Enterprise HD IP Phone**

#### מצבי נורית ה-**LED**

• טבלה 1 נוריות מקשי הטלפון ל-BLF

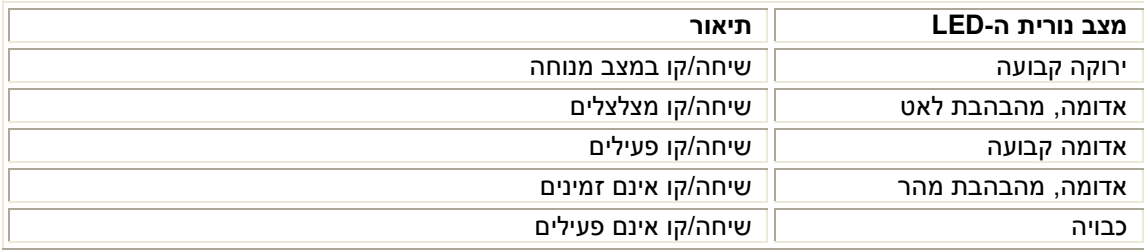

• טבלה 2 נוריות מקשי הטלפון ל-BLA

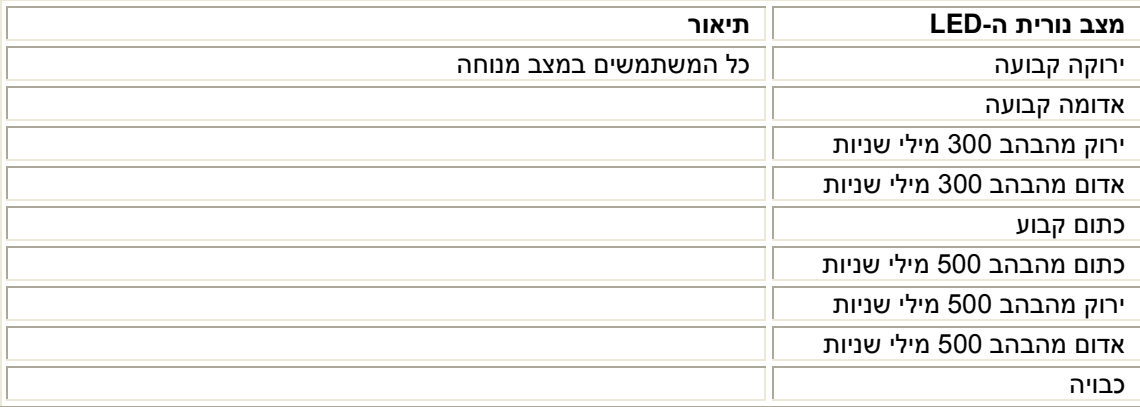

• טבלה 3 נוריות חשבון

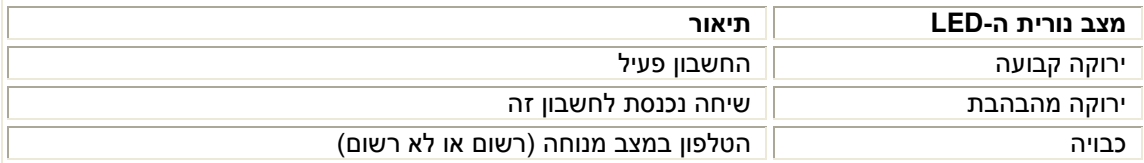

• טבלה 4 חיווי נורית הפעלה

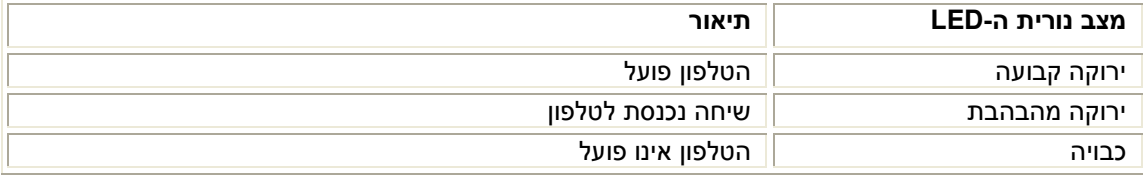

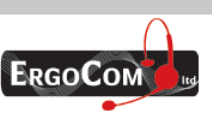

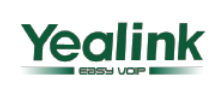

# **Enterprise HD IP Phone**

#### 4.1). תיאור הסמלים על גבי מסך הטלפון

בצג הטלפון מופיעים סמלים שונים. באפשרותך לראות בטבלה שלהלן את המשמעות של סמלים אלו:

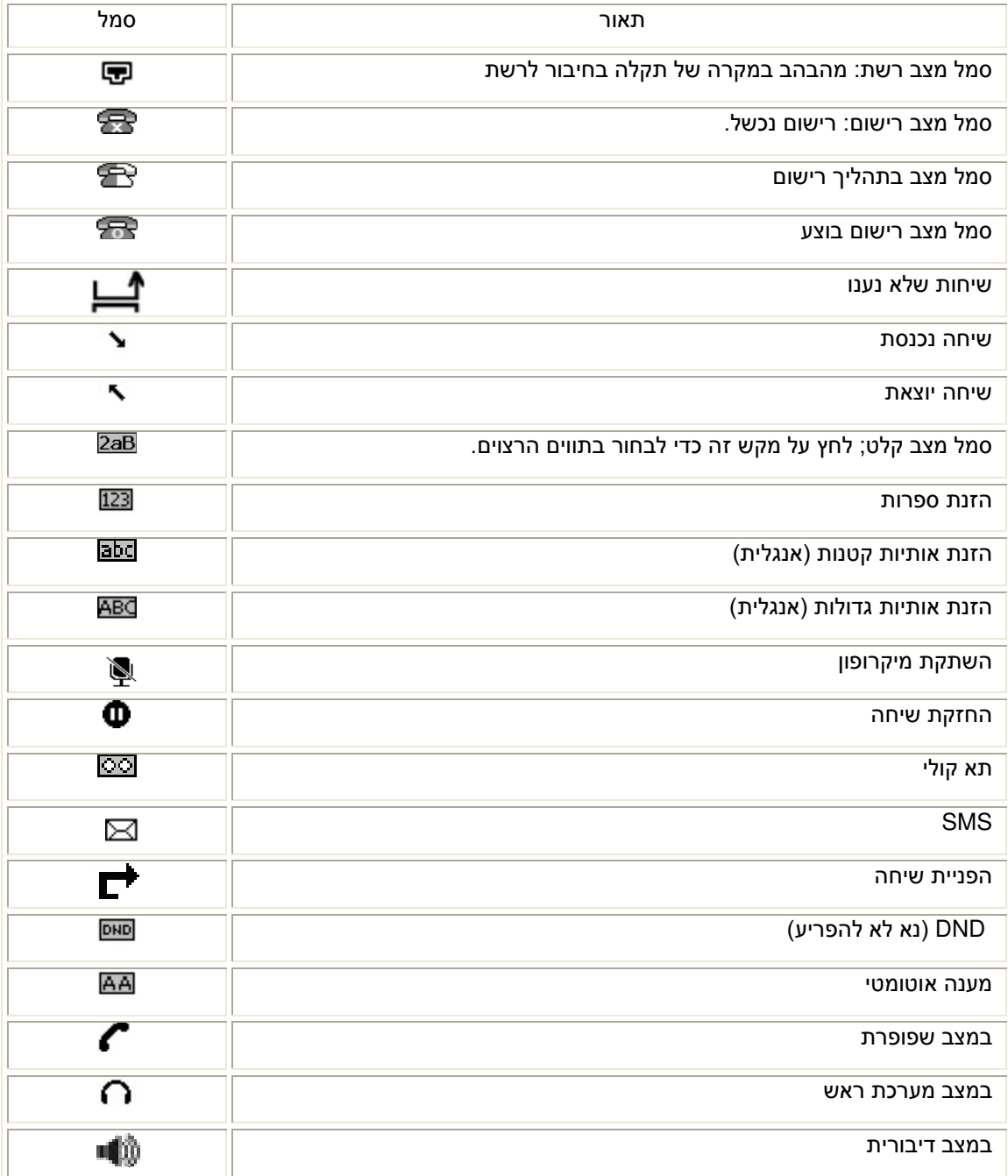

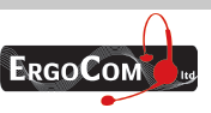

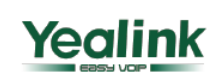

# **Enterprise HD IP Phone**

#### 5). ממשק משתמש

יש שתי דרכים להתאים אישית את המשתנים שבטלפון שלך :

- 1). שימוש בלוח המקשים ובצג הטלפון .
- 2). שימוש בממשק המשתמש באינטרנט באמצעות המחשב ודפדפן אינטרנט ;
	- נא עיין בסעיף "הגדרה ורישום" כדי להיכנס אל ממשק האינטרנט .

במקרים רבים ניתן להשתמש בשני ממשקי המשתמש כדי להפעיל את הטלפון וכדי לשנות הגדרות. מכל מקום, ניתן לבצע פעולות מסוימות רק דרך הטלפון או ממשק המשתמש באינטרנט . נא עיין בטבלה שלהלן כדי לראות את ההבדלים :

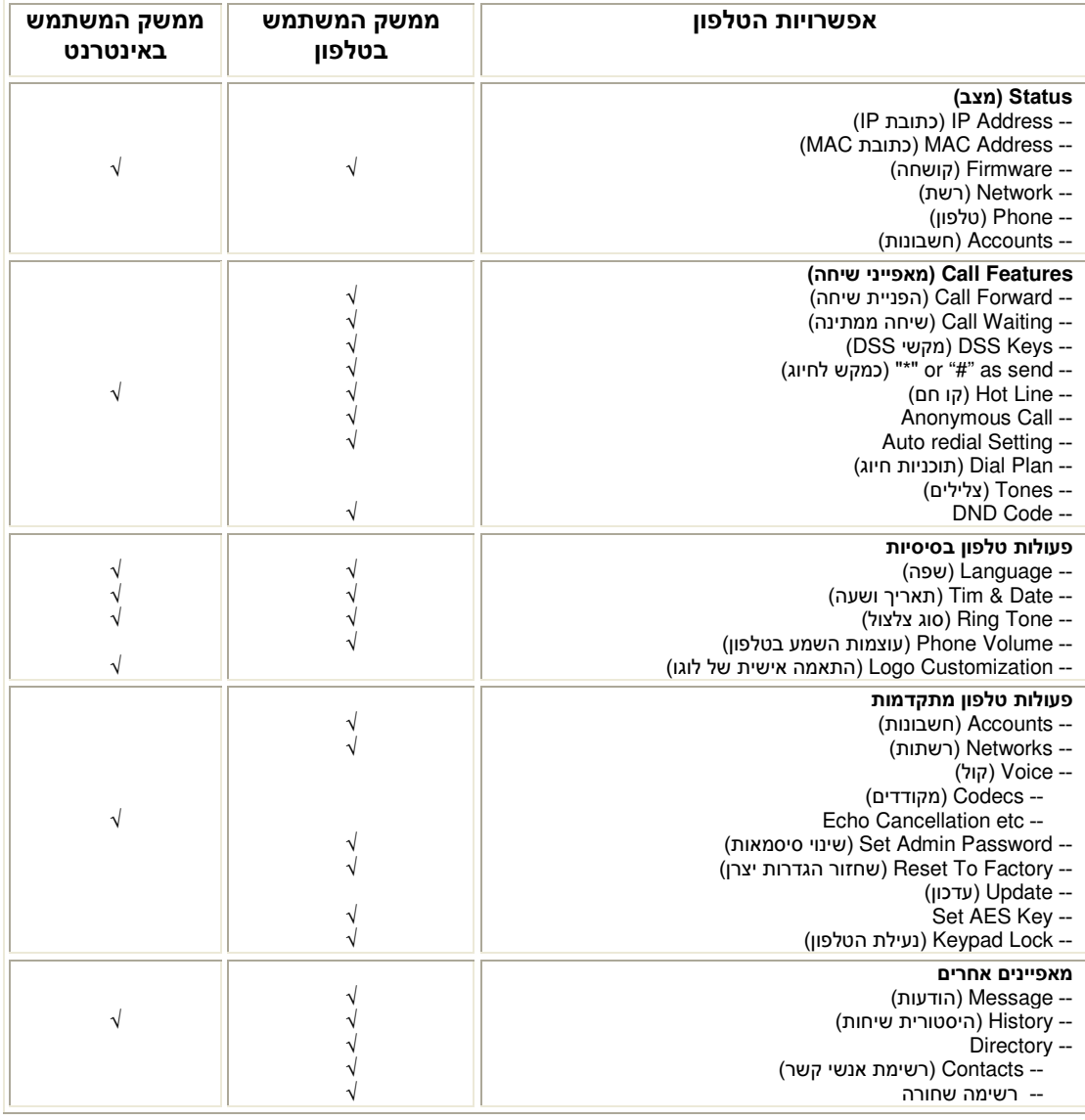

#### הערה:

הטבלה שלהלן מציינת את רוב פעולות הטלפון ולא את כולן. לקבלת פרטים נוספים, נא עיין במדריך זה.

#### מצב משתמש ומנהל

באפשרותך להשתמש בטלפון שלך במצב משתמש או מנהל. מצב מנהל הוא מצב ברירת המחדל, ויש לו הרשאות מלאות. סיסמת ברירת המחדל במצב מנהל היא **admin** .

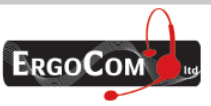

ארגוקום בע״מ, רח׳ השר משה שפירא 16, א.ת. חדש, ראשון לציון 75704 טל: 03-9514440, פקס: 05-9520660 www.ergocom.co.il

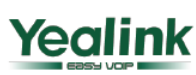

# **Enterprise HD IP Phone**

#### 6). התאמה אישית של הטלפון שלך

#### 6.1). מצב הטלפון

באפשרותך להציג את מצב הטלפון שלך דרך הטלפון או באמצעות ממשק האינטרנט .

בעזרת אפשרויות אלו ביכולתך לצפות ב:

- מצב הרשת: כתובת ה IP, כתובת ה MAC, LAN/WAN, Gateway ו DNS .
	- מצב הטלפון: שם המכשיר, חומרה, קושחה, מספר זיהוי המכשיר וה MAC .
		- חשבונות: מצב 3 חשבונות ה SIP .
			- גרסת הקושחה .

#### כדי לבדוק את מצב הטלפון דרך הטלפון :

1). לחץ על מקש OK או על מקש תפריט ובחר באפשרות מצב.

2). השתמש במקשי הניווט כדי לעבור על האפשרויות שברשימה .

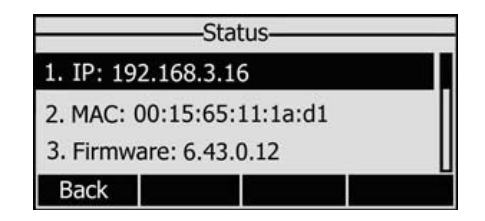

#### כדי להציג את מצב הטלפון באמצעות ממשק האינטרנט :

- 1). פתח דפדפן אינטרנט והזן את כתובת ה- http://WAN-ip-address- IP
- 2). הזן את שם המשתמש ואת הסיסמה (ברירת המחדל היא **admin** לשניהם) ובדוק את מצב הטלפון .

#### 6.2). שפה

שפת ברירת המחדל של הטלפון היא אנגלית. שפת ממשק האינטרנט תלויה במערכת ההפעלה של המחשב שלך. היא תותאם אוטומטית לשפת המחשב שלך .

הטלפון תומך גם בשפות סינית מופשטת, סינית מסורתית, צרפתית, גרמנית, יפנית, פורטוגזית, ספרדית, איטלקית, רוסית, עברית וכו . ' באפשרותך לשנות את שפת ממשק המשתמש בטלפון ובדפדפן האינטרנט בנפרד .

#### הערה :

ייתכן שלא תוכל לבחור בכל אחת מהשפות. זמינות השפות תלויה בחבילות השפות שנטענו לטלפון ה-**IP**. לקבלת מידע נוסף אודות טעינת חבילות שפה, נא צור קשר עם ספק הטלפון שלך.

#### כדי לשנות את השפה דרך הטלפון:

- 1). לחץ על תפריט > הגדרות > הגדרות בסיסיות > שפה .
	- 2). גלול דרך רשימת השפות הזמינות .
- 3). לחץ על מקש שמור לאחר בחירה בשפה הרצויה. השפה שתופיע בצג תשתנה בהתאם לבחירתך .

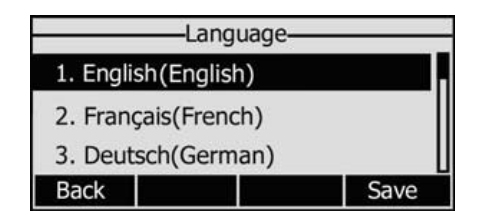

4). לחזרה לתפריט הקודם לחץ על מקש חזרה.

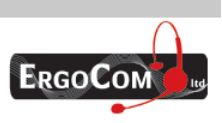

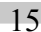

Yealink

# **Enterprise HD IP Phone**

#### 6.3). תאריך ושעה

השעה והתאריך מופיעים על הצג הטלפון. נא צור קשר עם מנהל הרשת בארגונך אם הטלפון לא יכול לקבל את השעה ואת התאריך מהשרת, או אם השעה והתאריך אינם נכונים. באפשרותך להגדיר ידנית את השעה או באמצעות שרת SNTP, המשמש לסנכרון השעה .

#### כדי לשנות את השעה ואת התאריך דרך הטלפון :

#### 1). לחץ על תפריט - > הגדרות - > הגדרות בסיסיות - > תאריך ושעה >- המשך .

2). אם הגדרת SNTP נבחרה, הטלפון יקבל אוטומטית את השעה משרת ה-NTP הספציפי. השתמש במקשי הניווט כדי לבחור באפשרות הרצויה ולבצע את השינויים המתאימים. באפשרותך להגדיר גם את אזור הזמן . בהתאמה (Time Zone) האת שעון הקיץ (Daylight Saving) האת NTP Server1/Server2

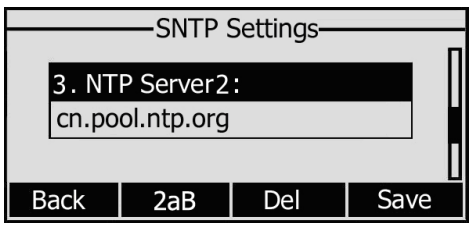

3). אם בחרת בהגדרה ידנית, באפשרותך לכוונן את השעה והתאריך. השתמש במקשי הניווט כדי לבחור באפשרות הרצויה והזן את השעה ואת התאריך המדויקים .

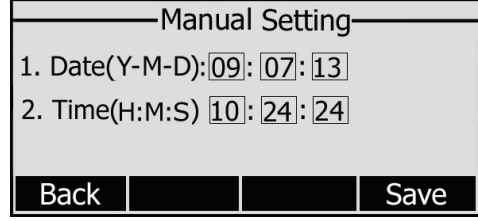

4). לחץ על מקש שמור. השעה המעודכנת תופיע על הצג. לחזרה לתפריט הקודם לחץ על מקש חזרה.

#### כדי לשנות את תבנית התצוגה של התאריך והשעה דרך הטלפון:

1). לחץ על תפריט - > הגדרות - > הגדרות בסיסיות >- תאריך ושעה >- תבנית זמן .

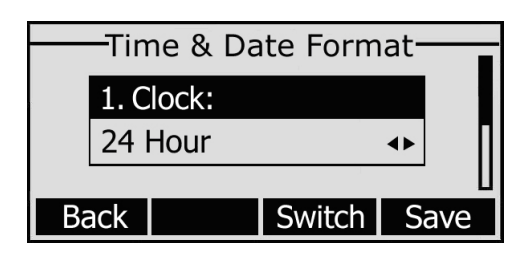

2). השתמש במקש <mark>החלף</mark> כדי לבחור בפורמט תצוגת הזמן המועדף: 12 שעות או 24 שעות.

3). השתמש במקש החלף כדי לבחור בתבנית התאריך המועדפת, טלפון ה-IP יכול לתמוך בהצגה של 7 סוגים של תבניות תאריך .

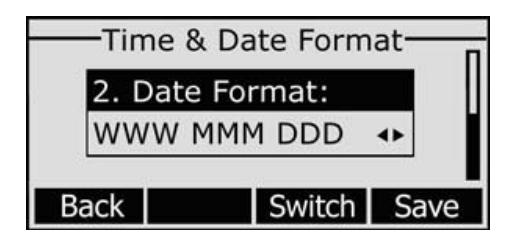

4). לחץ על מקש **שמור** כדי לשמור את השינויים ולחזור אל המסר הקודם.

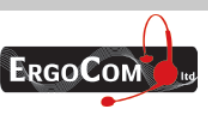

ארגוקום בע״מ, רח׳ השר משה שפירא 16, א.ת. חדש, ראשון לציון 75704 טל: 03-9514440, פקס: 05-9520660 www.ergocom.co.il

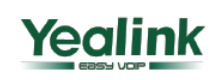

# **Enterprise HD IP Phone**

#### כדי לשנות את השעה ואת התאריך באמצעות ממשק האינטרנט :

בחר ב - Phone ט ( לפון -) > Preference) העדפות) כדי לבצע את השינויים הרצויים. באפשרותך לשנות גם את תדירות העדכון האוטומטי של שעון הטלפון. נא עיין בהוראות שלעיל לקבלת פרטים נוספים אודות המשתנים .

#### כדי לשנות את הגדרות שעון הקיץ באמצעות ממשק הטלפון :

#### 1). לחץ על תפריט - > הגדרות - > הגדרות בסיסיות >- תאריך ושעה >- הגדרות SNTP< - שעון קיץ .

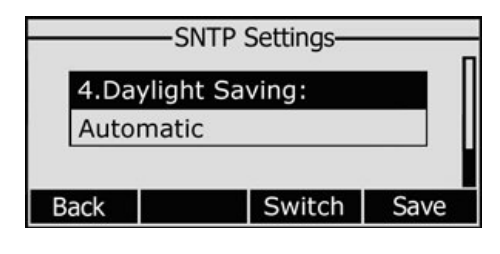

2). השתמש במקש **החלף** כדי לבחור בין אוטומטי/ כבוי/ מופעל. 3). לחץ על מקש <mark>שמור</mark> כדי לשמור את השינויים.

#### כדי לשנות את הגדרות שעון הקיץ באמצעות ממשק האינטרנט:

1) בחר טלפון-> Preference- <שעון קיץ ובחר בשינויים הנדרשים.

2) בחר באפשרות 'אפשר', וכך תוכל להגדיר את שעון הקיץ באופן אוטומטי.

3) בחר "אוטומטי" .קימת טבלה בשם xml.AutoDST אם הטבלה כוללת את שעון הקיץ של אזור הזמן שלך תוכל לראות את הפרמטרים הקבועים לפי תאריך או לפי שבוע. שעון קיץ לא ניתן לשינוי, אלא אם כן הטבלה עודכנה xml.AutoDST באמצעות הוראה אוטומטית (provision auto(.

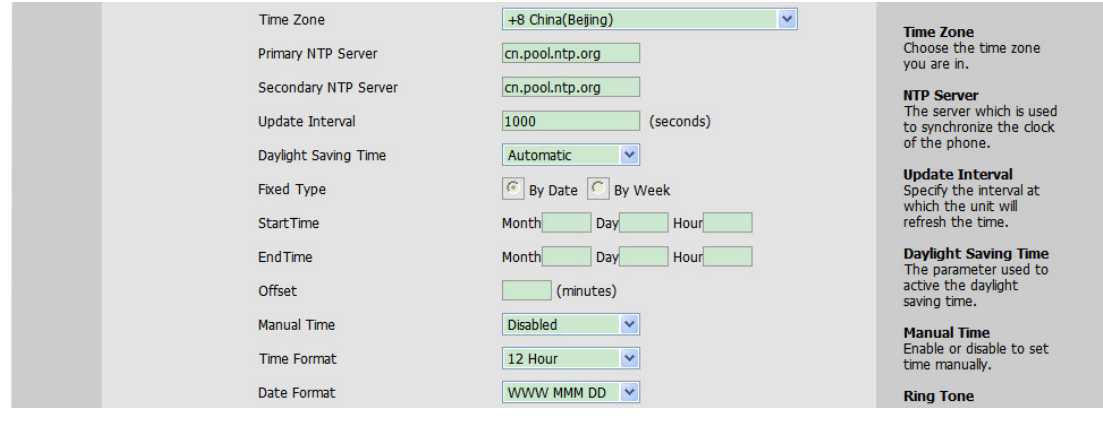

#### הערה :

כברירת מחדל אזור הזמן המוגדר הוא +8 (סין, הפיליפינים ומלזיה , ) ושעון הקיץ במצב אואוטמטי.

#### 6.4). נעילת מקשים

באפשרותך לנעול את מקשי הטלפון שלך כאשר אינך משתמש בהם. פעולה זו מסייעת לך להגן על הטלפון שלך מפני שימוש לא מורשה. באפשרותך לנעול את המקשים שלהלן:

מקשי התפריט: לא ניתן להשתמש במקשי התפריט עד לשחרור הנעילה. אינך יכול לגשת לתפריט הטלפון . מקשי פעולה: לא ניתן להשתמש במקשי הפעולות עד לשחרור הנעילה. אינך יכול להשתמש במקשים MUTE (החזק שיחה), HEADSET) מערכת ראש) CONF) (שיחת ועידה), HOLD (החזק שיחה), MUTE (השתק), TRAN (העברת שיחה) ו-RD (חיוג חוזר).

**שיחות בלבד:** לא ניתן להשתמש באף מקש עד לשחרור הנעילה. באפשרותך להשתמש בטלפון רק כדי לקבל שיחות נכנסות .

17

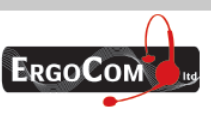

ארגוקום בע״מ, רח׳ השר משה שפירא 16, א.ת. חדש, ראשון לציון 75704 טל: 03-9514440, פקס: 05-9520660 www.ergocom.co.il

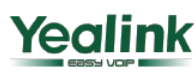

# **Enterprise HD IP Phone**

מענה אוטומטי לשיחות בלבד: כל השיחות הנכנסות יענו אוטומטית. אך אין ביכולתך לנתק את השיחה בצד שלך .

#### כדי לנעול את המקשים דרך הטלפון :

- 1). לחץ על תפריט > הגדרות > הגדרות מתקדמות, הזן את הסיסמה ולחץ על מקש OK) אישור).
	- 2). לחץ על נעילת טלפון .
	- 3). השתמש במקשי הניווט או במקש <mark>החלף כדי</mark> לבחור באפשרות הרצויה.

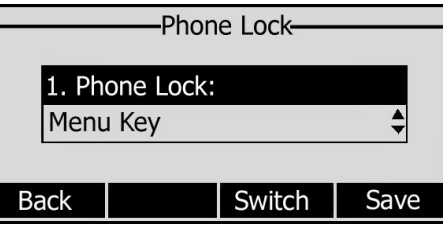

- 4). לחץ על מקש <mark>שמור</mark> כדי לבצע את השינוי; כדי לחזור למסך הקודם, לחץ על מקש חזרה.
	- הסמל  $\bf G$  יוצג בפינה הימנית העליונה של המסך במצב מנוחה.  $5$
- 6). אם בחרתה ב מענה אוטומטי לשיחות בלבד הסמל **הו**⊠ וגם **™ם יופיעו על גבי מסר המשתמש**.

#### כדי לשחרר את נעילת הטלפון דרך הטלפון:

- 1). לחץ על מקש תפריט. כעת תתבקש להזין את הסיסמה.
- 2). הזן את הסיסמה ולחץ על מקש OK (אישור). נעילת הטלפון תשתחרר.
	- 3). הסמל ייעלם מצג הטלפון .

4). אם בחרתה ב מענה אוטומטי לשיחות בלבד לחץ על תפריט - > הגדרות - > הגדרות מתקדמות >- נעילת הטל<mark>פון</mark> כדי לנטרל את הנעילה.

#### כדי לנעול את המקשים באמצעות ממשק האינטרנט :

בחר ב- Phone) טלפון -) > Preference) העדפות) כדי לבצע את השינויים הרצויים. נא עיין בהוראות שלעיל לקבלת פרטים נוספים אודות המשתנים .

#### הערות :

#### 1). סיסמת ברירת המחדל לשחרור הנעילה היא **admin**. 2). ניתן לבצע שיחת חירום בזמן שהטלפון נעול

6.5). הגדרות שמע

6.5.1). עוצמות השמע

באפשרות לכוונן את עוצמת השמע בשפופרת/בדיבורית/במערכת הראש.

#### כדי לכוונן את עוצמת השמע כאשר אינך במהלך שיחה :

1). לחץ על תפריט - > הגדרות - > הגדרות בסיסיות .

2). גלול לאפשרות עוצמות שמע בטלפון ולחץ על מקש המשך. בחר באפשרות הרצויה והשתמש בפס כוונון עוצמת השמע או במקשי הניווט כדי לכוונן את עוצמת השמע .

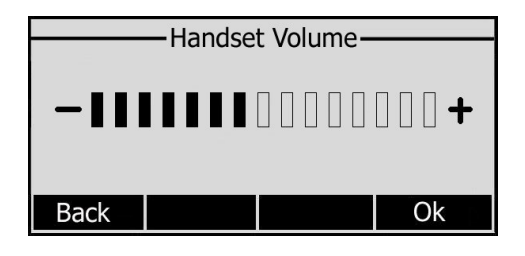

3). לחץ על מקש OK ) אישור) כדי לשמור את השינויים או על מקש חזרה לביטול .

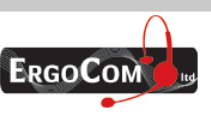

ארגוקום בע״מ, רח׳ השר משה שפירא 16, א.ת. חדש, ראשון לציון 75704 טל: 03-9514440, פקס: 05-9520660 www.ergocom.co.il

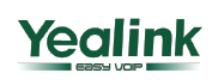

# **Enterprise HD IP Phone**

#### כדי לכוונן את עוצמת השמע במהלך שיחה:

כאשר מצב שפופרת/מערכת הראש/דיבורית פעיל, לחץ על פס כוונון עוצמת השמע וכוונן את עוצמת השמע לרמה הרצויה .

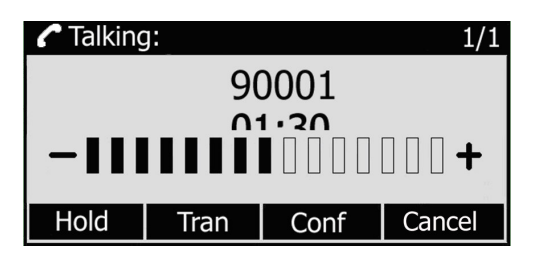

#### הערה :

ניתן לכוונן את עוצמת השמע רק באמצעות ממשק הטלפון.

#### 6.5.2). סוג ועוצמת צלצול

באפשרותך לשנות את סוג הצלצול ואת עוצמת הצלצול .

#### כדי לבחור בסוג הצלצול דרך ממשק הטלפון :

- 1). לחץ על תפריט > הגדרות > הגדרות בסיסיות .
- 2). בחר באפשרות סוג צלצול ולחץ על מקש המשך.
- 3). השתמש במקשי הניווט כדי לבחור באפשרות הרצויה .

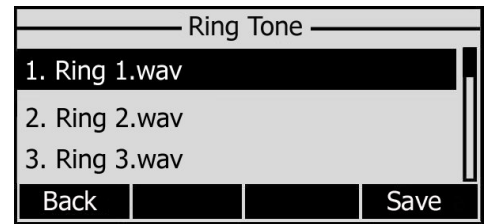

4). לחץ על מקש OK כדי לשמור את השינויים או על מקש חזרה לביטול.

#### כדי לכוונן את עוצמת הצלצול דרך ממשק הטלפון :

1). לחץ על תפריט - > הגדרות - > הגדרות בסיסיות - > המשך . 2). בחר ב- עוצמות שמע בטלפון -> עוצמת צלצול והשתמש בפס כוונון עוצמת השמע או במקשי הניווט כדי לכוונן את עוצמת הצלצול .

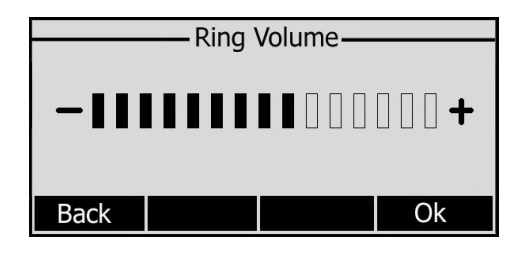

3). לחץ על מקש OK כדי לשמור את השינויים או על מקש חזרה לביטול.

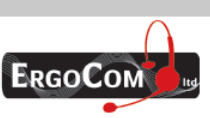

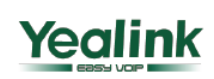

# **Enterprise HD IP Phone**

#### באפשרותך גם לכוונן את עוצמת הצלצול באופן הבא:

כאשר הטלפון במצב המתנה, לחץ על פס כוונון עוצמת השמע וכוונן את עוצמת הצלצול לרמה הרצויה .

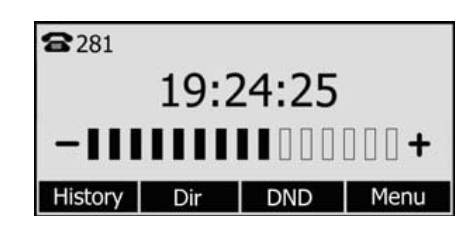

כאשר הנך מגדיר את עוצמת הצלצול ל 0, או לוחץ על המקש החם שקט בזמן שיחה נכנסת, הסמל  $\mathbb K$  יופיע  $\mathbb C$ על גבי מסך התצוגה. השתמש בפס כוונון עוצמת השמע לכיוון עוצמת הצלצול, הסמל יעלם .

#### כדי לשנות את סוג הצלצול באמצעות ממשק האינטרנט :

בחר ב- Phone) טלפון -) > Preference) העדפות -) > Tone Ring) סוג צלצול). בחר באפשרות הרצויה מתוך התפריט הנפתח ולחץ על כפתור האישור כדי לעדכן את השינוי. באפשרותך גם למחוק צלצול מסוים באמצעות מקש Delete) מחק).

#### כדי להוסיף סוג צלצול חדש באמצעות ממשק האינטרנט :

1). לחץ על כפתור Browse) עיון) כדי לבחור בקובץ סוג הצלצול הרצוי . 2). לחץ על כפתור Upload) טען) כדי לטעון את הקובץ ולאחר מכן לחץ על כפתור Confirm א( ישור) כדי לשמור את השינויים .

#### הערה :

התבנית של קובץ הצלצול חייבת להיות מסוג **WAV** 16 ביטים (באמצעות דחיסת **Vlaw** , ( עם קצב דגימה של **K**8) מונו). אסור ששם הקובץ יכיל תווים מיוחדים או שיהיו בו תווים חסרים.

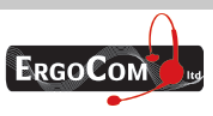

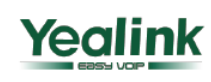

# **Enterprise HD IP Phone**

#### 6.5.3). בחירת מקודד

הטלפון תומך במקודדי הקול שלהלן : G722, G723\_53, G723\_63, G726-16, G726-24, G726-32, G726-40, G729, PCMU and PCMA.

באפשרותך לאפשר/לבטל את המקודדים הרצויים באמצעות ממשק האינטרנט .

#### כדי לאפשר/לבטל מקודדים :

1). בחר ב - Account) חשבון -) > Codecs) מקודדים ).

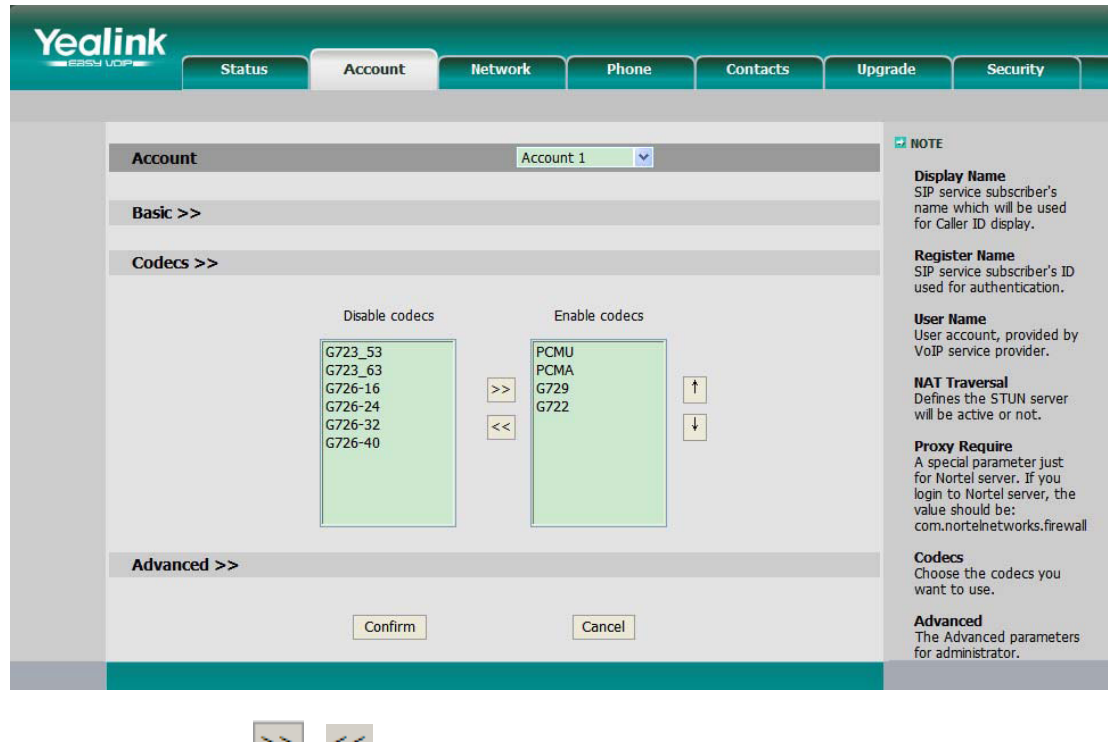

2). השתמש במקשי הניווט כדי לבחור במקודד הרצוי ולחץ על הכפתורים  $\leq |\mathbb{P}^{<}|\sqrt{2}|$ כדי להעבירו לרשימה השנייה .

3). לחץ על Confirm) אישור) כדי לשמור את השינויים .

#### הערה :

בחירת המקודד תתבצע רק באמצעות ממשק האינטרנט.

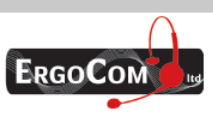

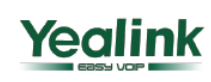

## **Enterprise HD IP Phone**

#### 7). ניהול רשימת אנשי קשר

#### 7.1). עריכה/הוספה/מחיקה של איש קשר

באפשרותך לאחסן מספר גדול של אנשי קשר בטלפון שלך. באפשרותך להוסיף, לערוך, למחוק, לחייג אל או לחפש איש קשר .

#### כדי להוסיף איש קשר דרך הטלפון :

1). לחץ על <mark>ספ טל -> רשימת אנשי קשר -> המשך</mark>

2). לחץ על מקש הוסף; הזן את השם ואת מספר הטלפון במשרד/הנייד באמצעות לוח המקשים. השתמש במקש 2aB כדי לבחור בין לוח מקשי הספרות ובין האותיות.

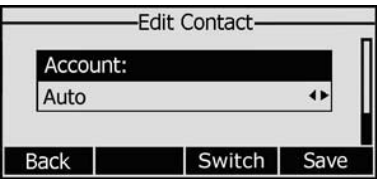

3). אם ברצונך להקצות חשבון מסוים לאיש הקשר, השתמש במקשי הניווט או במקש החלף כדי לבחור בחשבון הרצוי .

4). לחץ על מקש <mark>שמור</mark> כדי להוסיף את איש הקשר או על מקש <mark>בטל</mark> כדי לבטל את השינוי.

#### כדי לערוך/למחוק איש קשר דרך הטלפון:

1). לחץ על <mark>ספ טל -> רשימת אנשי קשר -> המשך</mark>

2). השתמש במקשי הניווט כדי לבחור באיש הקשר הרצוי, לחץ על מקש פעולה, בחר באפשרות פרטים או מחק ולחץ על מקש OK) אישור .)

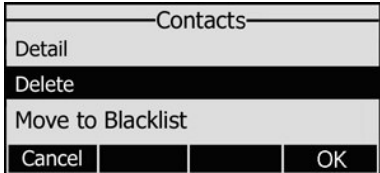

3). בצע את השינויים הדרושים, לחץ על מקש OK או על מקש בטל כדי לחזור לרשימת אנשי הקשר .

#### כדי להעביר איש קשר מסוים לרשימה השחורה דרך הטלפון :

1). לחץ על ספ טל -> רשימת אנשי קשר -> המשך

2). השתמש במקשי הניווט כדי לבחור באיש הקשר הרצוי, לחץ על מקש פעולה, בחר באפשרות העבר לרשימה שחורה, לחץ פעמיים על מקש OK כדי לאשר את השינוי או לחץ על מקש בטל כדי לחזור לרשימת אנשי הקשר

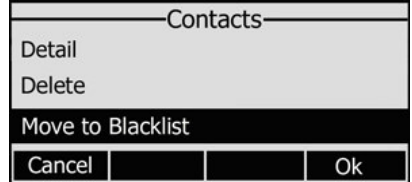

3). באפשרותך לסקור את הרשימה השחורה על ידי לחיצה על <mark>תפריט -> רשימת אנשי קשר -></mark> המשך - > רשימה שחורה ולבצע את השינויים הדרושים .

#### הערה:

אם איש הקשר הועבר לרשימה השחורה, לא יהיה ניתן לקבל שיחות מאיש קשר זה.

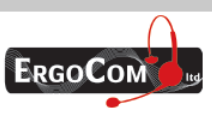

ארגוקום בע״מ, רח׳ השר משה שפירא 16, א.ת. חדש, ראשון לציון 75704 טל: 03-9514440, פקס: 05-9520660 www.ergocom.co.il

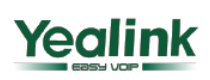

# **Enterprise HD IP Phone**

כדי להוסיף/למחוק/לערוך את רשימת אנשי הקשר ואת הרשימה השחורה באמצעות ממשק האינטרנט : בחר ב - Contacts) אנשי קשר) ובצע את השינויים הרצויים. נא עיין בהוראות שלעיל לקבלת פרטים נוספים אודות המשתנים .

#### 7.2). ייבוא/ייצוא של רשימת אנשי קשר

#### ייבוא/ייצוא רשימת אנשי קשר באמצעות ממשק האינטרנט :

1). בחר ב - Contacts) אנשי קשר -- ) > Book Phone Local

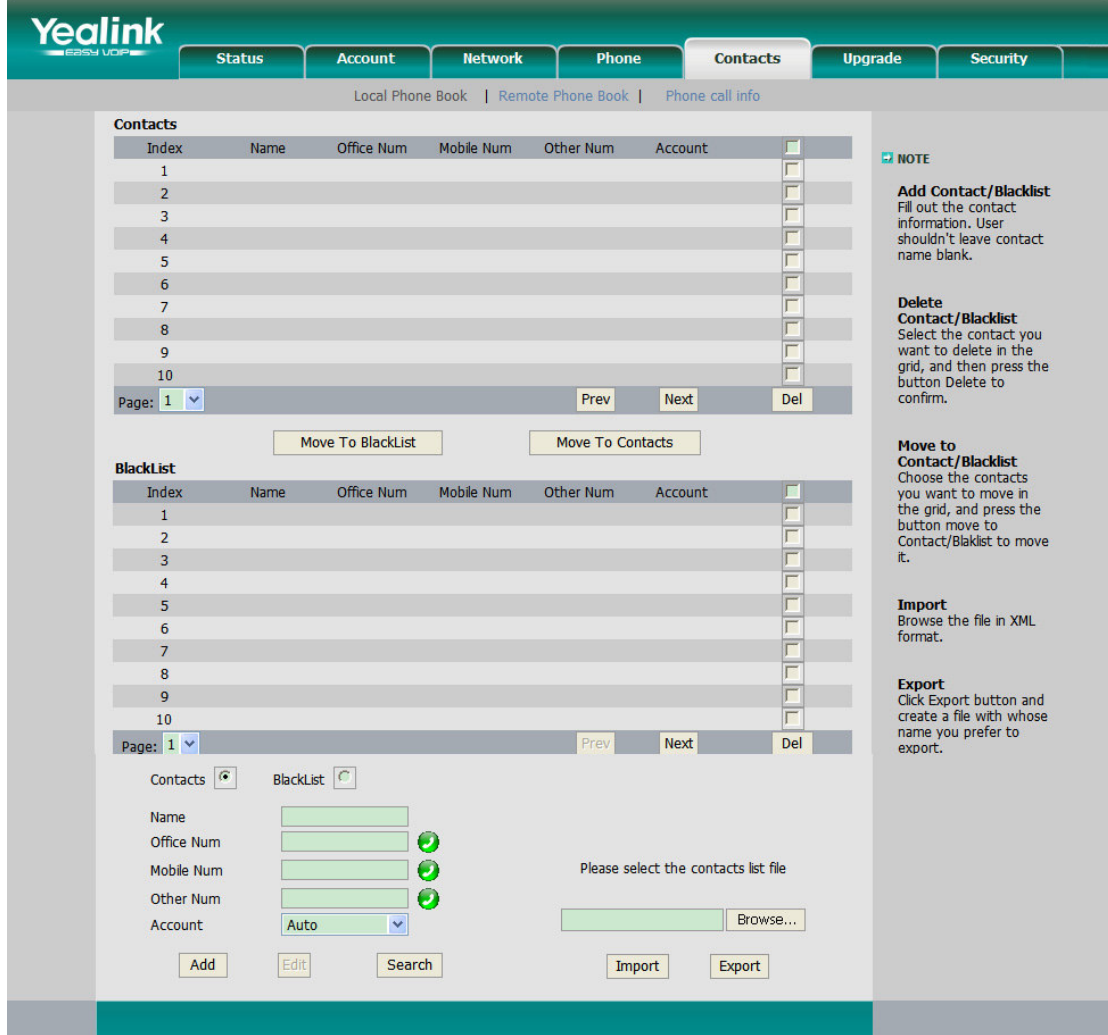

2). בחר בקובץ רשימת אנשי הקשר הרצוי בתבנית XML ולחץ על כפתור Import (ייבוא), רשימות אנשי הקשר המיובאות יופיעו בספרייה .

> 3). באפשרותך גם ללחוץ על גרממוקם ליד המספר כדי לחייגו ישירות ממשק האינטרנט (3 3). לחץ על כפתור Export כדי לייצא את רשימת אנשי הקשר .

#### הערה : ניתן לייבא/לייצא רשימת אנשי קשר רק באמצעות ממשק האינטרנט.

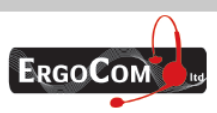

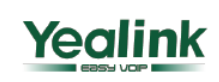

## **Enterprise HD IP Phone**

#### 7.3). ספר הטלפונים מרכזי (מרוחק)

לטלפון ה- IP יש ספר טלפונים אותו ניתן להזין במכשיר עצמו, אולם קיימת אופציה נוספת (ביישומים ארגוניים), לעתים קרובות קיים צורך בספר טלפונים ארגוני שיוזן לכלל הטלפונים בארגון. השמירה והעדכון של ספר הטלפונים המשותף נעשה בדרך כלל על השרת או IPPBX, ובכך ניתן לעדכן את כלל הטלפונים בארגון בספר הטלפונים הארגוני או רק את השינויים שנעשו. כמו כן קיימת גישה לספר הטלפונים מרחוק .

#### כדי להגדיר את ספר הטלפון המרכזי מרחוק דרך ממשק האינטרנט:

. Remote phone book < - Contacts בחר) 1

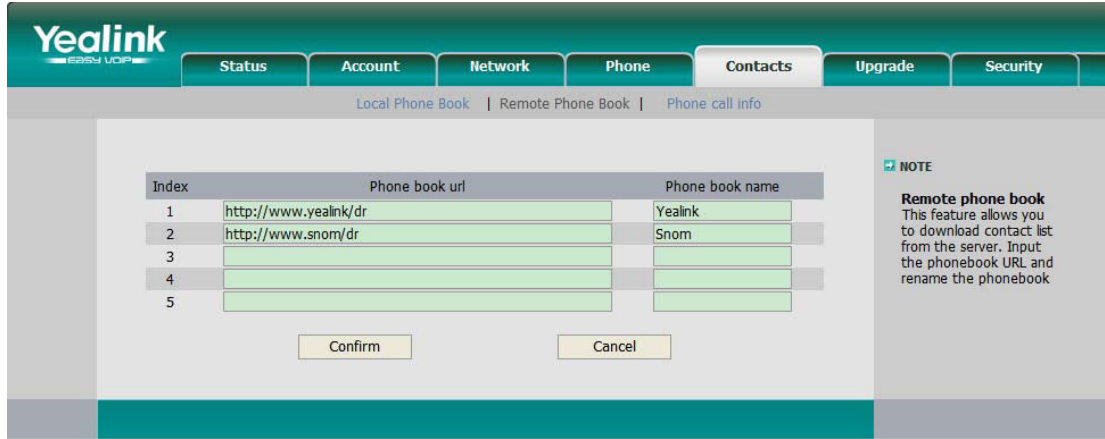

2) הזן את כתובת URL של ספר הטלפונים ואת שם ספר הטלפונים, לאחר מכן לחץ על לחצן אישור כדי לשמור את השינוי.

3) לאחר ההגדרה, גש לספר הטלפונים באמצעות ממשק הטלפון, שם תמצא את ספר הטלפונים שהוספת זה עתה:

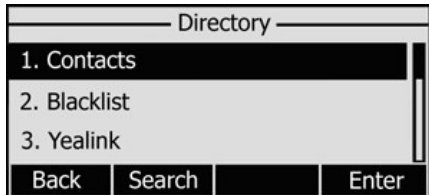

4) בחר באחד מספרי הטלפונים, ולחץ על המשך, מכשיר הטלפון יפנה ישירות לכתובת ה URL של ספר הטלפונים שנבחר כדי להוריד את רשומות ספר הטלפונים ישירות למכשיר שלך.

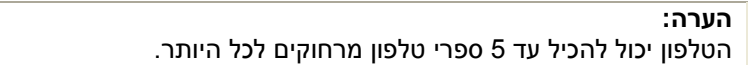

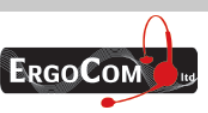

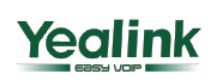

# **Enterprise HD IP Phone**

#### 8). הגדרות נוספות

#### 8.1). מקש לחיוג

משתמשים יכולים להגדיר מקש ספציפי ( "#" או "\*") כדי שהטלפון יחייג (כמו לחצן חייג).

#### כדי להגדיר את המקש לחיוג באמצעות ממשק הטלפון:

1) לחץ על תפריט > מאפיינים - > סולמית/ כוכבית לחיוג -> המשך .

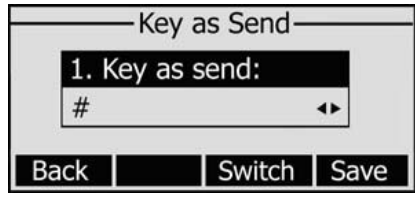

2) לחץ על החלף על מנת לבחור במקש שישמש כמקש חיוג – סולמית או כוכבית או לחילופין לנטרל אפשרות , זו ולחץ על שמור .

#### כדי להגדיר את מקש החיוג באמצעות ממשק האינטרנט:

 .Key As Send < - Features < - Phone בחר) 1 2) גלול אל האפשרות שברצונך לבחור

3) הקש על אישור כדי לשמור את השינוי.

#### 8.2). קו חם

#### כדי להגדיר את מספר הקו החם באמצעות ממשק הטלפון: 1) לחץ על תפריט - > מאפיינים - > קו חם - > המשך .

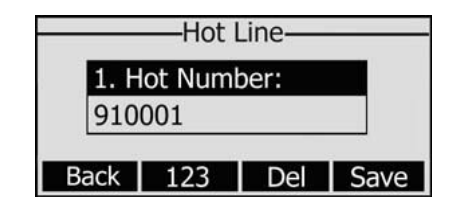

2) הזן את מספר הקו החם ולחץ על שמור כדי לשמור את השינויים.

3) כאשר תרים את השפופרת או לחילופין כאשר תלחץ על כפתור הדיבורית, הטלפון יחייג את המספר באופן אוטומטי.

#### כדי להגדיר את קו חם באמצעות ממשק האינטרנט:

.Features < - Phone בחר) 1

2) הקלד את מספר הקו חם, ולחץ על הלחצן אישור כדי לשמור את השינוי.

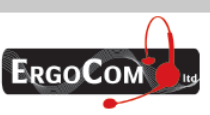

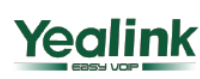

# **Enterprise HD IP Phone**

#### 8.3). מתקשר לא מזוהה

#### כדי להגדיר מתקשר לא מזוהה באמצעות ממשק הטלפון: 1) הקש תפריט - > מאפיינים - > מתקשר לא מזוהה - > המשך .

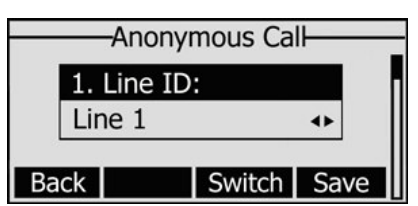

2) באמצעות מקש החלף באפשרותך לבחור את מספר הקו.

3) הקש על מקשי הניווט והיכנס לאפשרות הבחירה האם לאפשר או לנטרל תכונה זו. תכונה זו מאפשרת למנוי לבצע שיחה כאשר התצוגה של פרטיו בצד המרוחק אינה מוצגת .

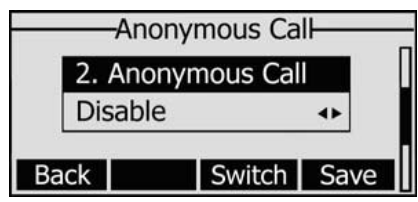

4). אם ברצונך להפעיל תכונה זו דרך השרת, אנא הכנס את קוד ההפעלה ואת קוד הנטרול של פעולה זו . אם בחרתה לאפשר פונקציה זו עבור הטלפון שלך, הטלפון ישלח את הנתונים לשרת, והשרת יבצע אוטומטית את האפשור או הנטרול של פעולה זו עבור הטלפון שלך .

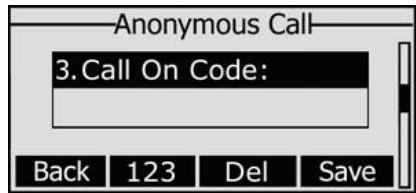

5) הקש על מקשי ניווט והיכנס לאפשרות הבחירה האם לאפשר או לדחות שיחה לא מזוהה. התכונה מאפשרת למנוי לדחות את כל שיחות המתקשרים אשר חסמו את התצוגה של פרטי זיהוי המתקשר שלהם .

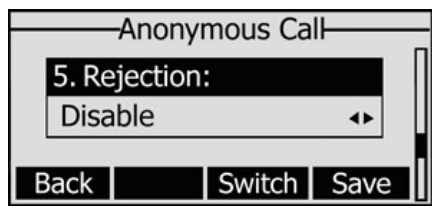

6). אם ברצונך להפעיל תכונה זו דרך השרת, אנא הכנס את קוד ההפעלה ואת קוד הנטרול של פעולה זו . אם בחרתה לאפשר פונקציה זו עבור הטלפון שלך, הטלפון ישלח את הנתונים לשרת, והשרת יבצע אוטומטית את האפשור או הנטרול של פעולה זו עבור הטלפון שלך .

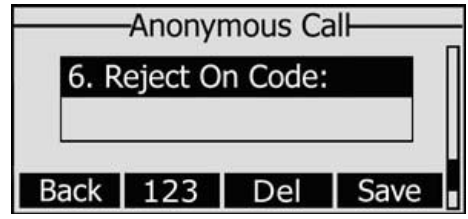

7) לחץ על שמור כדי לשמור את השינויים שביצעת.

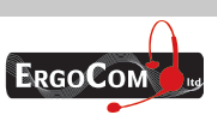

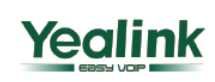

# **Enterprise HD IP Phone**

#### 8.4). חיוג חוזר אוטומטי

חיוג חוזר אוטומטי היא תכונה המאפשרת התקשרות חוזרת אוטומטית באם הקו תפוס כמספר הפעמים שתגדירו.

#### כדי להגדיר חיוג חוזר אוטומטי באמצעות ממשק הטלפון:

1) לחץ על תפריט -> מאפיינים -> חיוג חוזר אוטומטי -> המשך

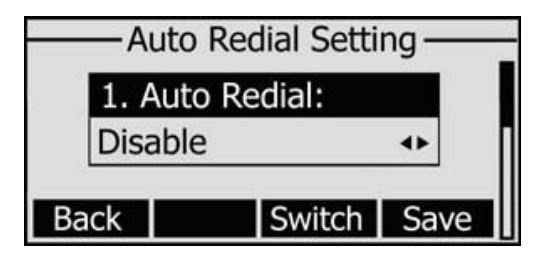

2) באמצעות מקש החלף ביכולתך לבחור האם לאפשר את פונקצית חיוג חוזר אוטומטי או לנטרלה. 3) לחץ על מקשי הניווט כדי לבחור ולהגדיר את מרווח הזמן לחיוג חוזר. פרמטר זה נמדד לפי שניות .

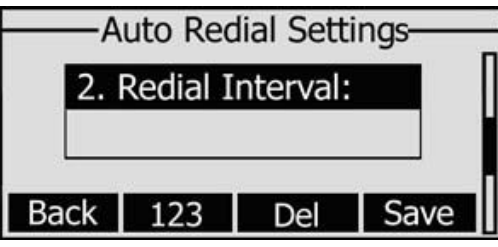

4) הקש על מקשי הניווט כדי לבחור ולהגדיר את מספר הניסיונות לביצוע חיוג חוזר.

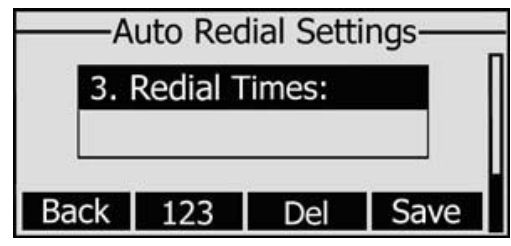

5) לחץ על שמור לשמירת השינויים.

#### כדי להגדיר חיוג חוזר אוטומטי באמצעות ממשק האינטרנט:

 .Auto Redial < - Features < - Phone בחר) 1 2) בחר ב - אפשר או ב - נטרל )3 לחץ על אישור כדי לשמור את השינוי.

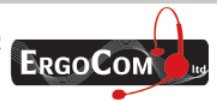

ארגוקום בע״מ, רח׳ השר משה שפירא 16, א.ת. חדש, ראשון לציון 75704 טל: 03-9514440, פקס: 03-9520660 www.ergocom.co.il

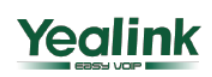

## **Enterprise HD IP Phone**

#### 8.5). מענה אוטומטי

מענה אוטומטי מאפשר לשיחה נכנסת להתקבל ללא צורך בפעולה כלשהי על ידי המשתמש. זוהי תכונה שימושית לאנשים המתקשים בידיהם, לקות ראייה, ליקוי קוגניטיבי. או סתם נמצאים עסוקים ואינם יכולים להרים את השפופרת .

באפשרותך להגדיר את הפונקציה הזאת לחשבון מסוים.

#### כדי להגדיר מענה אוטומטי באמצעות ממשק הטלפון:

1) לחץ על תפריט - > הגדרות - > הגדרות מתקדמות - > חשבונות - > קו X, השתמש במקשי הניווט כדי לבחור באפשרות מענה אוטומטי .

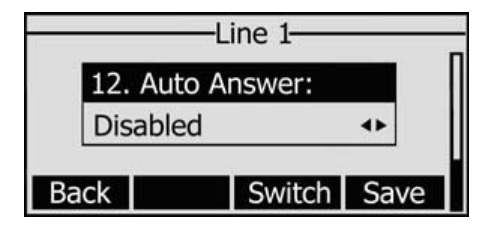

2) לחץ על מקש החלף כדי לאפשר או לנטרל פונקציה זו. ברירת המחדל היא מנוטרל. 3) לחץ על שמור לשמירת השינויים.

#### כדי להגדיר מענה אוטומטי באמצעות ממשק האינטרנט:

.Auto Answer <-Basic < - Account בחר) 1

2) בחר ב - אפשר או ב – נטרל, לחץ על אישור כדי לשמור את השינוי.

#### 8.6). לוג שיחות היסטורי- שיחות שלא נענו

בחר האם לשמור את רשימת השיחות שלא נענו לרשומות היסטוריית השיחות או להציגם על גבי מסך הטלפון במצב מנוחה .

#### פונקציה זו יכולה להיות מוגדרת רק באמצעות ממשק האינטרנט:

Missed call log. <-Basic < - Account בחר) 1

2) בחר ב - אפשר או ב – נטרל, לחץ על אישור כדי לשמור את השינוי .

#### 8**.**7). התאמה אישית של לוגו

באפשרותך לטעון את הלוגו שלך כך שיופיע על גבי מסך הטלפון.

1). הכן את קובץ הלוגו הרצוי :

- בתבנית BMP
- רזולוציה מרבית בפיקסלים: 64\*132
- הלוגו יכול להיות רק בצבעי שחור לבן .

2). הרץ את הקובץ PictureEXDemo.exe, לחץ על כפתור Add (הוסף), בחר בקובץ הלוגו הרצוי, בחר באפשרות Convert) המר) וסגור את התוכנה .

3). המערכת תיצור תיקייה חדשה בשם adv ובה קובץ dob.

4). אם ברצונך להוסיף לוגו-ים נוספים, אנא חזור על הפעולות לעיל .

5). בקובץ adv שנוצר ימצא הקובץ advertising.index. פתח קובץ זה ובו תוכל להגדיר את זמן המופע של הלוגו הנבחר (במילי שניות). לדוגמא, ,3000dob2.logo משמעותו שלוגו מספר 2 יופיע למשך 3 שניות על גבי צג הטלפון .

6). בחר באפשרות Phone) טלפון -) > Function) פעולה -) > Logo) לוגו) באמצעות ממשק האינטרנט, לחץ על כפתור Browse) עיון) ובחר בקובץ ה- dob. שזה עתה נוצר על ידי התוכנה .

8). לחץ על כפתור Upload) הטען) כדי לסיים את הפעולה. הלוגו שנבחר יופיע כעת על צג הטלפון .

#### הערה :

נא צור קשר עם מנהל הרשת שלך או עם ספק השירות שלך כדי לקבל את התוכנה עם הקובץ .**PictureEXDemo.exe**

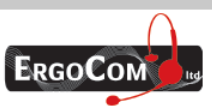

ארגוקום בע״מ, רח׳ השר משה שפירא 16, א.ת. חדש, ראשון לציון 75704 טל: 03-9514440, פקס: 05-9520660 www.ergocom.co.il

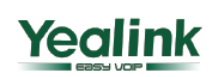

# **Enterprise HD IP Phone**

#### 8**.**8). תוכנית חיוג

תוכנית חיוג מאפשרת לך לקבוע את המספר הרצוי ואת מספר הספרות שיש במספר טלפון מסוים. ספרות אלו כוללות את קידומות המדינה, קודי גישה, אזורי חיוג ואת כל האפשרויות של הספרות לחיוג . לדוגמה, אם אתה מגדיר את הקידומת כ 0 - אשר תחליף את 00972- (הקידומת הבין-לאומית של ישראל , ) כאשר תחייג את המספר ,0570200 המספר יוחלף אוטומטית במספר 00972-570200 .

כדי להגדיר תוכנית חיוג באמצעות ממשק האינטרנט :

1). בחר ב- Phone (טלפון) -> Dial Plan (תוכנית חיוג) -> Replace Rule (כלל החלפה).

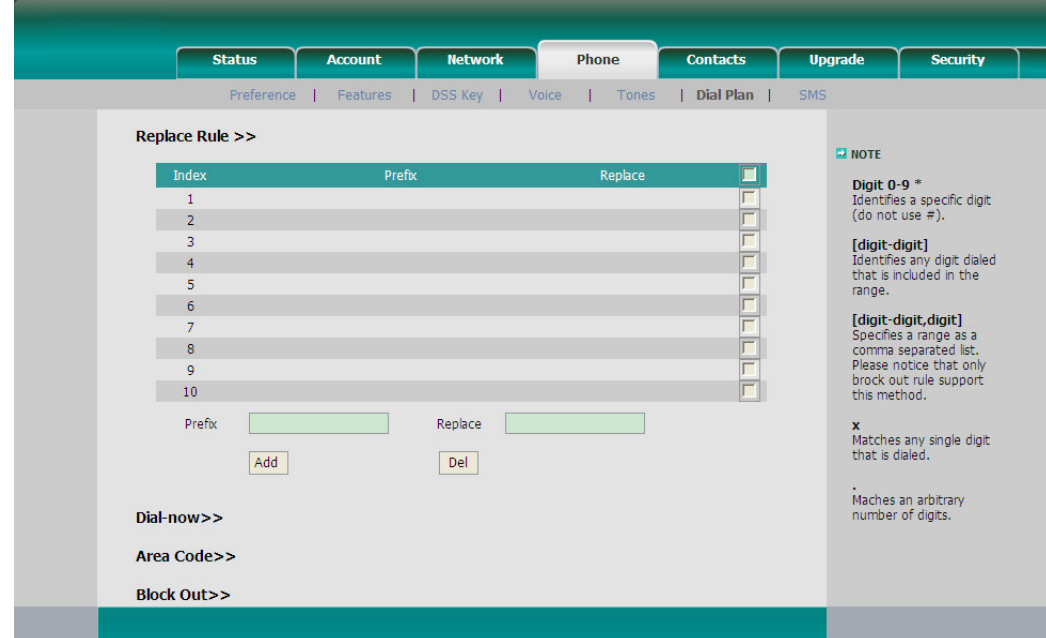

2). הזן את הקידומת הרצויה ואת המספר שיחליף אותה .

3). לחץ על כפתור Add) ערוך/הוסף) כדי לשמור את השינויים .

4). באפשרותך גם למחוק כלל מסוים מתוך רשימת תוכנית החיוג.

#### הערה :

נא צור קשר עם מנהל הרשת שלך לקבלת קידומת המדינה/אזור החיוג אם ברצונך להגדיר תוכנית חיוג.

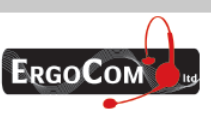

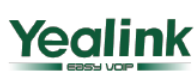

# **Enterprise HD IP Phone**

#### 8**.**9). חייג עכשיו

פעולה זו מאפשרת לך להגדיר מראש מספר מסוים/רצף של תווים (לדוגמה xxx (שלאחר הקשתם, הטלפון יחייג מיד את המספר ללא צורך בלחיצה על מקש Send) חייג ).

> כדי להגדיר תוכנית חיוג באמצעות ממשק האינטרנט : 1). בחר ב- Phone - < Now Dial) חייג עכשיו ).

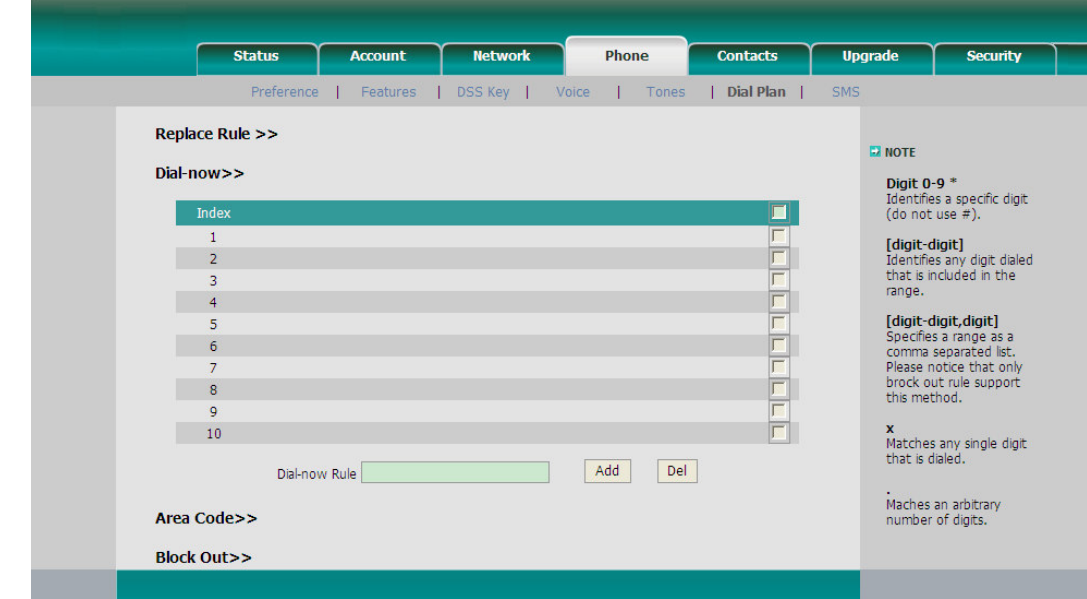

2). הזן את הנתון הרצוי "/.x"

3). לחץ על כפתור Add) הוסף) כדי לשמור את השינויים .

4). באפשרותך גם למחוק כלל מסוים מתוך רשימת תוכנית החיוג על ידי לחיצה על כפתור Del) מחק).

#### הערה :

**X** מייצג ספרות כלשהן; . (נקודה) מייצג אותיות כלשהן.

#### 8**.**10). חסימת חיוג

ניתן לחסום את המשתמש מלהתקשר למספרי טלפון מסוימים מהטלפון שלו.

1). בחר ב-Phone) טלפון -) > Plan Dial) תוכנית חיוג -) > Out Block .

2). הזן את מספר הטלפון ולחץ על כפתור Add) הוסף) כדי לשמור את השינויים או בחר במספר מסוים מתוך הרשימה ולחץ על כפתור Delete) מחק) כדי למחוק את הרשומה .

3). אין באפשרותך לחייג אל המספר מהטלפון שלך, אלא אם תסיר אותו מרשימת המספרים החסומים .

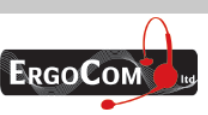

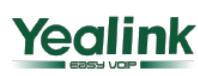

# **Enterprise HD IP Phone**

#### 9). השימוש בפעולות בסיסיות של הטלפון

#### 9.1). ייזום שיחה

#### אפשרויות

באפשרותך לבצע שיחת טלפון באחת מהדרכים שלהלן:

להרים את השפופרת, הסמל יופיע על גבי מסך התצוגה .

ללחוץ על כפתור הדיבורית, הסמל יופיע על גבי מסך התצוגה .

ללחוץ על כפתור מערכת הראש, אם מערכת הראש מחוברת ליציאת מערכת הראש. הסמל  $\boldsymbol{\cap}$  יופיע על גבי מסך התצוגה .

באפשרותך גם לחייג את המספר תחילה ולאחר מכן לבחור באופן שבו ברצונך להשתמש בטלפון כדי לדבר עם -בן שיחתך .

#### אפשרויות ביצוע שיחה

באפשרות ללחוץ על כפתור הקו הזמין אם הטלפון שלך מחובר ליותר מקו אחד ולאחר מכן:

1). לחייג את המספר הרצוי או

2). ללחוץ על מקש ספ טל ולהשתמש במקשי הניווט כדי לבחור באפשרות הרצויה, או

3). ללחוץ על מקש היסטו, ולהשתמש במקשי הניווט כדי לבחור באפשרות הרצויה (לחץ על מקש שמאל/ימין

כדי לבחור ב- כל השיחות, שיחות שלא נענו, שיחות שחויגו, שיחות שהתקבלו או שיחות שהופנו), או

4). לחץ על כפתור RD כדי לחייג לאחד מהמספרים האחרונים שחוייגו.

5). לחץ על אחד ממקשי ה DSS שהוגדר כמקש החיוג המהיר .

לאחר מכן לחץ על מקש חייג כדי לחייג אל המספר .

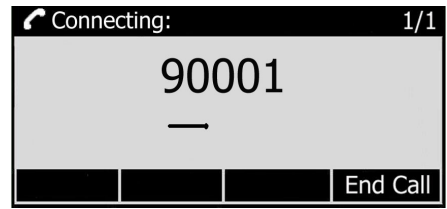

#### 9.2). קבלת שיחה

#### 9.2.1). מענה לשיחה נכנסת

1). אם אתה לא באמצע שיחה אחרת, הרם את השפופרת, או לחץ על מקש דיבורית או מענה כדי לענות באמצעות הדיבורית או לחץ על מקש מערכת הראש כדי לענות לשיחה באמצעות מערכת הראש . 2). אם אתה באמצע שיחה אחרת, לחץ על מקש מענה כדי לענות או על דחה כדי לדחות את השיחה 3). ביכולתך גם ללחוץ על מקש <mark>שקט</mark> כדי להשתיק את הצלצול.

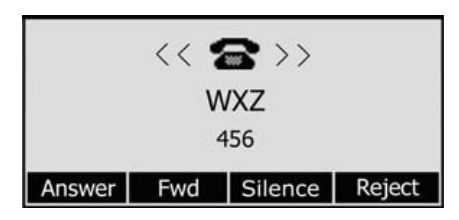

במהלך השיחה באפשרותך לעבור בין מערכת הראש, השפופרת והדיבורית על ידי לחיצה על הכפתור המתאים או על ידי הרמת השפופרת .

#### 9.2.2). דחיית שיחה נכנסת

לחץ על מקש <mark>דחה כ</mark>די לדחות שיחה נכנסת.

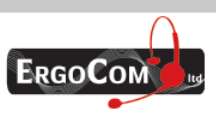

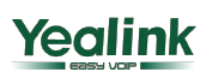

# **Enterprise HD IP Phone**

#### 9.3). **DND**) נא לא להפריע)

לחץ על מקש DND כדי לעבור למצב זה כאשר הטלפון במצב מנוחה. שיחות נכנסות עתידיות יידחו, ועל הצג יופיע הסמל <sup>השם</sup>. לחיצה חוזרת על מקש DND או הרמת השפופרת או הקשה על מקש דיבורית או על מקש הקו יגרמו לביטול מצב זה. באפשרותך לראות את רשימת השיחות הנכנסות בהיסטורית השיחות .

#### באפשרותך גם להגדיר את פונקצית ה **DND** על ידי קוד **DND** כדלקמן :

1). לחץ על תפריט - > מאפיינים - > קוד DND - < המשך

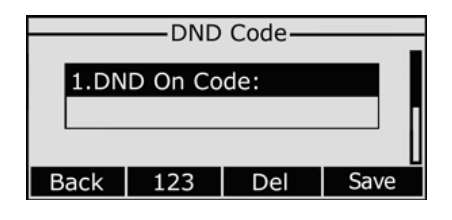

2). הגדר את קוד הפעלת DND וקוד נטרול DND, ולאחר מכן הקש על שמור

3). כאשר הנך לוחץ על מקש DND, הטלפון ישלח הודעה לשרת, והשרת יפעיל את פונקצית ה DND לאחר מכן כל שיחה שמיועדת לשלוחת טלפון זו תידחה אוטומטית על ידי השרת. כמוכן רשומת השיחה הנכנסת לא תוצג בהיסטוריית השיחות האחרונות .

#### 9.4). הפניית שיחה

פעולה זו מאפשרת לך להפנות שיחות נכנסות למספר טלפון אחר כגון טלפון נייד או תא קולי .

ניתן להגדיר את אירועי הפניית השיחה שלהלן :

- **תמידית:** שיחות נכנסות מופנות מייד.
- בתפוס: שיחות נכנסות מופנות ימ יד כאשר הטלפון תפוס .
- באין מענה: שיחות נכנסות מופנות כאשר הטלפון לא עונה לאחר פרק זמן מסוים.

#### כדי להגדיר את העברת השיחה באמצעות ממשק הטלפון :

- 1). לחץ על המקשים שלהלן: תפריט > מאפיינים > הפניית שיחה > המשך .
	- 2). לפניך 3 אפשרויות: הפנייה תמידית, הפנייה בתפוס, הפנייה באין מענה .
- 3). אם אתה בוחר באחת האפשרויות, עליך להזין את מספר הטלפון שאליו ברצונך להפנות את השיחות .

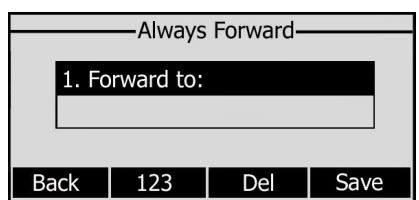

4). אם אתה רוצה לממש פונקציה זו על ידי השרת, אנא הזן את קוד ההפעלה וקוד הנטרול

כאשר תבחר לאפשר את הפעלת הפונקציה דרך הטלפון, הטלפון ישלח הודעה לשרת, והשרת יפעיל מידית פונקציה זו.

כאשר קיימות שיחות לשלוחת הטלפון, השרת יבצע אוטומטית את ההפניה (לפי סוג ההפניה שהוגדרה) ורשומת שיחה זו לא תוצג בהיסטריית השיחות האחרונה שבטלפון .

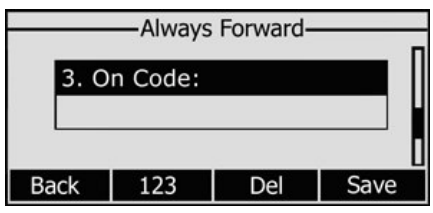

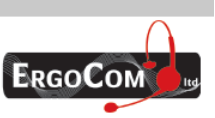

ארגוקום בע״מ, רח׳ השר משה שפירא 16, א.ת. חדש, ראשון לציון 75704 טל: 03-9514440, פקס: 05-9520660 www.ergocom.co.il

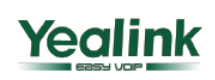

# **Enterprise HD IP Phone**

5). הקש על <mark>שמור</mark> לשמירת השינויים שבוצעו.

#### כדי להגדיר את הפניית השיחה באמצעות ממשק האינטרנט :

בחר ב-Phone) טלפון -) > Features) מאפיינים -) > Forward Call) הפניית שיחה) כדי לבצע את השינויים הרצויים. נא עיין בהוראות ההגדרה שלהלן .

#### במהלך שיחה פעילה:

#### 9.5). השתקה (**MUTE** (

פעולה זו מאפשרת לך להשתיק את המיקרופון במהלך שיחה פעילה; -בן שיחתך לא יוכל לשמוע אותך. אתה עדיין יכול לשמוע אותו כאשר פעולת ההשתקה מופעלת .

#### כדי להשתיק/לבטל את ההשתקה:

לחץ על מקש **MUTE** במהלך שיחה. הסמל יופיע בצג. לחץ שוב על המקש כדי לבטל את ההשתקה .

#### 9.6). החזקת שיחה (**HOLD** (

פעולה זו מאפשרת לך להעביר את השיחה הפעילה למצב המתנה. במקרה זה מרכזיית ה-IP שלך עשויה להשמיע מנגינה או הודעה לבן-שיחתך במהלך ההמתנה. במהלך החזקת שיחה, באפשרותך ליזום ולקבל שיחות אחרות .

#### כדי להחזיק/לשחרר שיחה :

1). לחץ על מקש **HOLD** או על מקש חם החזק שעל גבי מסך התצוגה כדי להעביר את השיחה הפעילה למצב המתנה .

2). אם יש רק שיחה אחת בהמתנה, לחץ על מקש חדש או על מקש **HOLD** כדי לחדש את השיחה .

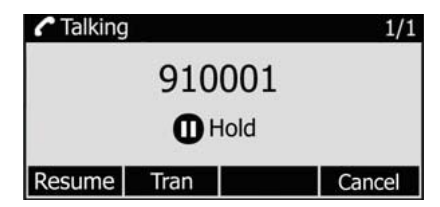

3). אם יש יותר משיחה אחת בהמתנה, לחץ על מקש הקו לבחירת החשבון, או לחץ על המקשים למעלה/למטה כדי לבחור בשיחה ולאחר מכן לחץ על מקש חדש או על מקש HOLD) החזק) כדי לחדש את השיחה .

#### הערה:

כאשר הנך במצב החזק (HOLD (הנחת השפופרת למקומה תגרום למעבר השיחה לדיבורית במקום ניתוק השיחה .

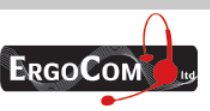

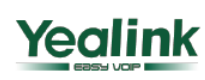

# **Enterprise HD IP Phone**

#### 9.7). שיחה ממתינה

פעולה זו מאפשרת לטלפון שלך לקבל שיחות נכנסות נוספות לשלוחה שכבר נמצאת במהלך שיחה פעילה .

#### כדי לאפשר/לבטל את פעולת השיחה הממתינה באמצעות ממשק הטלפון :

- 1). לחץ על תפריט > מאפיינים > שיחה ממתינה > המשך .
- 2). השתמש במקשי הניווט או במקשים אפשר/בטל כדי להפעיל/לבטל את השיחה הממתינה .

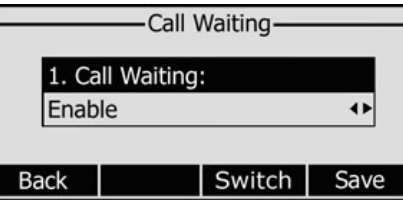

3). לחץ על מקש <mark>שמור</mark> כדי לבצע את השינוי; כדי לחזור למסך הקודם, לחץ על מקש חזרה.

#### כדי לאפשר/לבטל את פעולת השיחה הממתינה באמצעות ממשק האינטרנט :

בחר ב-Phone) טלפון -) > Function) מאפיינים -) > Waiting Call) שיחה ממתינה) כדי לבצע את השינויים הרצויים .

#### 9.8). העברת שיחה

באפשרותך להגדיר את הטלפון שלך כך ששיחות נכנסות יועברו ישירות לצד שלישי, כגון שלוחה אחרת, מספר טלפון נייד וכו'. יש שלושה דרכים להעביר שיחה: העברה "עיוורת", העברה עם אפשרות לדבר עם מקבל השיחה וסמי- העברה .

#### העברה "עיוורת" באמצעות ממשק הטלפון :

1) כאשר A - ו B משוחחים, צד A לוחץ על מקש TRAN או על מקש העבר ומעביר את צד B למצב המתנה, לאחר מכן A מחייג למספר השלישי C ולוחץ על מקש TRAN לביצוע ההתקשרות .A יעבור למצב המתנה, ועל צג הטלפון יופיע העברה .

2) אחרי ש C ענה או ש A לחץ על מקש בטל, ביצוע ההעברה יושלם .

3) A ינותק מהשיחה, B יכול לדבר עם C .

#### העברה עם אפשרות לדבר עם מקבל השיחה באמצעות ממשק הטלפון :

1) כאשר A - ו B משוחחים, צד A לוחץ על מקש TRAN או על מקש העבר ומעביר את צד B למצב המתנה, לאחר מכן A מחייג למספר השלישי C ולוחץ על מקש OK או חייג .

2) אחרי ש C ענה, A ו C יכולים לנהל שיחה פרטית מבלי שצד B ישמע אותם, לאחר מכן A לוחץ על מקש TRAN להשלמת ביצוע ההעברה .

3) A ינותק מהשיחה, B יכול לדבר עם C .

#### סמי- העברה באמצעות ממשק הטלפון :

1) כאשר A ו-B משוחחים, צד A לוחץ על מקש <mark>TRAN</mark> או על מקש העבר ומעביר את צד B למצב המתנה, לאחר מכן A מחייג למספר השלישי C ולוחץ על מקש OK או חייג . 2). כאשר טלפון C מצלצל, A מסיים את השיחה או לוחץ על מקש TRAN , לאחר מכן A יכנס למצב החזק ועל צג הטלפון יופיע כהעברה

3). צד A יתנתק מהשיחה וכאשר C עונה, C ו B יכולים לדבר .

#### הערה: ודא כי השרת **SIP** תומך בפונקציה זו

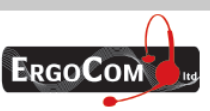

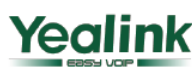

## **Enterprise HD IP Phone**

#### 9.9). שיחת ועידה 3( משתתפים)

באפשרותך לנהל שיחת ועידה שבה שלושה גורמים יכולים לתקשר זה עם זה .

#### כדי לנהל שיחת ועידה:

1). לחץ על מקש **CONF** או על לחיץ ועידה שעל גבי מסך התצוגה במהלך שיחה פעילה . 2 ). השיחה הראשונה תעבור למצב המתנה. תוכל לשמוע את צליל החיוג. חייג את המספר השני ולחץ על מקש חייג .

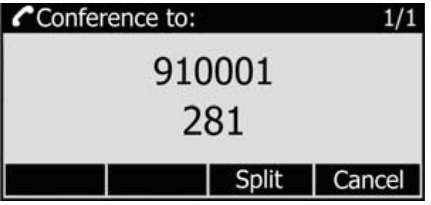

3). כאשר השיחה נענית, שיחת הוועידה תכלול אותך ואת שני הצדדים האחרים.

4). במהלך שיחת הועידה, הקש על <mark>פצל כדי לפצל את הועידה לשתי שיחות במצב החז</mark>קה, הקש על חדש כדי לחדש את אחת השיחות בהתאמה .

5). נתק את הטלפון כדי לסיים את שיחת הוועידה .

#### 9.10). הודעות

הטלפון תומך בהודעות SMS) Service Messaging Short (ובתא קולי. אם ברצונך להשתמש בהם ודא שמערכת הטלפוניה שלך תומכת בפעולות אלו ושהאפשרות לשליחת הודעות באמצעות המנוי שלך הופעלה .

9.10.1). הודעות קוליות (דואר קולי)

באפשרותך להאזין להודעות הקוליות שלך, שמאוחסנות בדרך כלל על שרת מדיה מקומי או על מערכת טלפוניה VoIP אורחת, באמצעות הטלפון שלך .

החיווי להודעות קוליות חדשות כמתואר להלן :

- על הצג במצב מנוחה של הטלפון תופיע הודעה המציינת שהודעות קוליות חדשות התקבלו :
	- לחצן **MESSAGE** יואר.

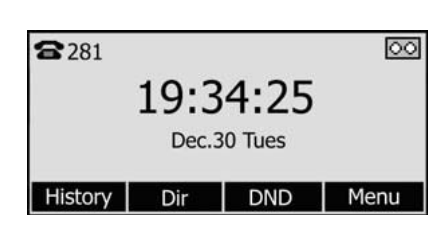

#### כדי להגדיר קוד לתא הקולי באמצעות ממשק הטלפון :

1). לחץ על מקש **MESSAGE**, בחר באפשרות דואר קולי ולחץ על מקש המשך .

2). השתמש במקשי הניווט כדי לבחור באפשרות הרצויה, הזן את הקוד שבו משתמש הטלפון כדי להתחבר אל המערכת שלך. לחץ על מקש 123 כדי לבחור בשיטת הכניסה המתאימה .

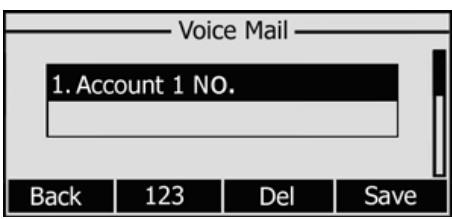

3). לחץ על מקש <mark>שמור</mark> כדי לשמור את השינוי; כדי לחזור למסך הקודם, לחץ על מקש חזרה.

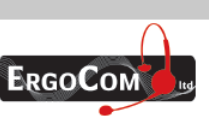

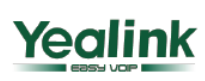

# **Enterprise HD IP Phone**

#### הערה :

נא צור קשר עם מנהל הרשת שלך לקבלת קוד החיבור. מערכות שונות משתמשות בקודים שונים.

#### כדי להאזין להודעה קולית חדשה באמצעות ממשק הטלפון :

#### 1). לחץ על מקש **MESSAGE** .

2). עליך להזין את הסיסמה כדי שיהיה ניתן לחבר אותך אל מערכת הטלפוניה שלך. סיסמה זו תלויה במערכת שלך .

3).הטלפון מתחבר אל התא הקולי שלך, ואתה יכול להאזין להודעות החדשות ולהודעות הישנות שלך .

#### הערה :

לפני האזנה להודעה הקולית החדשה, נא ודא שקוד החיבור של הטלפון הוגדר.

#### 9.10.2). הודעות טקסט (**SMS** (

באפשרותך להציג הודעות SMS בצורה דומה להשמעת הודעות קוליות .

#### כדי להציג הודעות **SMS** באמצעות ממשק הטלפון :

1). לחץ על <mark>תפריט -> הודעות -> הודעות טקסט ולח</mark>ץ על המשך.

2). השתמש במקשי הניווט כדי לבחור באפשרות הרצויה. באפשרותך לקרוא את ההודעות שבתיבת ההודעות הנכנסות, שנשלחו, היוצאות וטיוטות.

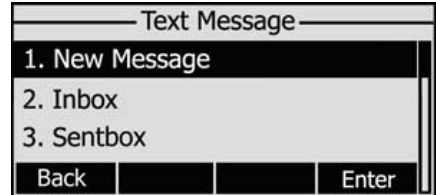

3). לחץ על מקש Read (קרא) כדי לפתוח ולקרוא את ההודעה.

#### כדי להגיב להודעת **SMS** באמצעות ממשק הטלפון :

1). לאחר הצגת ההודעה. לחץ על מקש <mark>מענה</mark> ועל מקש 2aB כדי לשנות את מצב הקלט.

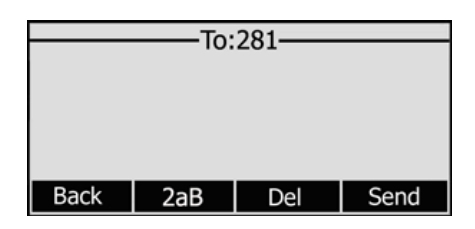

2 (). אופציה) אם הטלפון שלך מחובר לכמה קווים, בחר את הקו הרצוי (שבאמצעותו ברצונך לשלוח את ההודעה) מתוך הרשימה בעזרת מקשי הניווט. ההודעות יופיעו לפי סדר שליחתן .

3). לחץ על מקש חייג. כעת יהיה עליך לבחור במנוי שישמש אותך לשלוח את ההודעה ולהזין את המספר שאליו ברצונך לשלוח את ההודעה .

4). לחץ על מקש שלח כדי לשלוח את ההודעה; כדי לחזור למסך הקודם, לחץ על מקש חזרה.

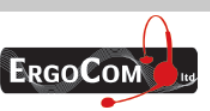

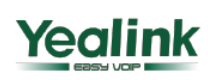

# **Enterprise HD IP Phone**

#### כדי לערוך הודעה חדשה באמצעות ממשק הטלפון :

1). לחץ על תפריט -> הודעות -> הודעות טקסט -> הודעה חדשה ולחץ על המשך

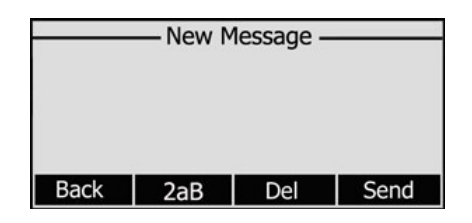

2). ערוך את ההודעה החדשה. השתמש במקש aB2 כדי לשנות את סוג הקלט .

3). (אופציה) אם הטלפון שלך מחובר לכמה קווים, בחר את הקו הרצוי (שבאמצעותו ברצונך לשלוח את ההודעה) מתוך הרשימה בעזרת מקשי הניווט. ההודעות יופיעו לפי סדר שליחתן .

4). לחץ על מקש חייג כדי לשלוח את ההודעה; כדי לחזור למסך הקודם, לחץ על מקש חזרה.

#### כדי למחוק הודעה באמצעות ממשק הטלפון :

1). לאחר הצגת ההודעה, לחץ על מקש מחק.

2). כעת תתבקש לאשר את המחיקה. לחץ על מקש OK) אשר) כדי למחוק את ההודעה או על מקש בטל כדי לחזור לתפריט הקודם .

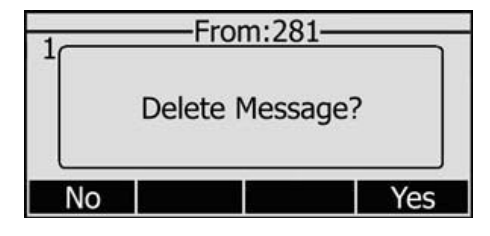

#### כדי לערוך הודעה באמצעות ממשק האינטרנט :

1). בחר ב-Phone) טלפון -) > Message .

2). הזן את נתוני המנוי, את מספר טלפון היעד ואת תוכן ההודעה .

3). לחץ על כפתור Send) שלח) כדי לשלוח את ההודעה או על כפתור Cancel) ביטול) כדי לבטל את הפעולה .

הערה :

אין באפשרותך לשלוח הודעה באמצעות ממשק האינטרנט (מלבד עריכת הודעה).

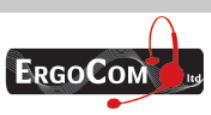

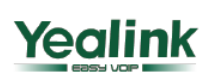

#### 10). השימוש בפעולות המתקדמות של הטלפון

#### 10.1). הגדרות חשבון

נא עיין בסעיף "הגדרה ורישום" לקבלת מידע נוסף אודות הגדרות החשבון. הטבלה שלהלן מפרטת את הגדרות הפעולות המתקדמות של החשבון .

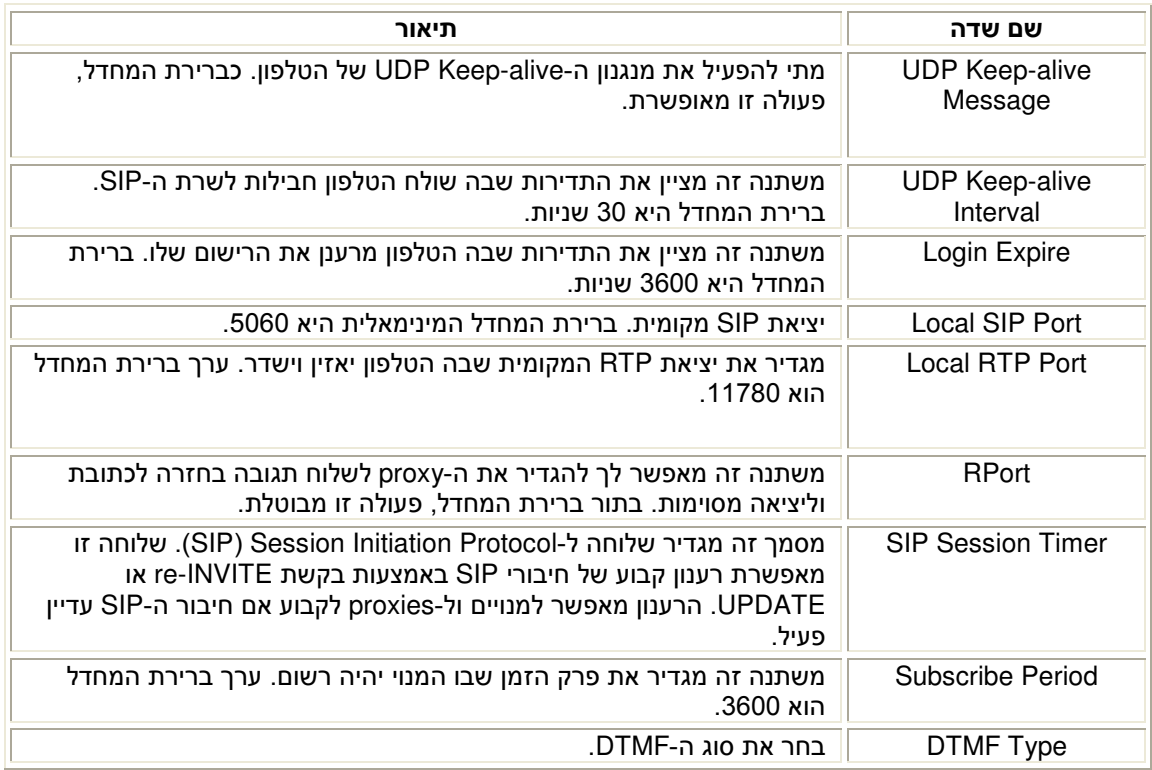

#### באפשרותך להגדיר משתנים אלו רק באמצעות ממשק האינטרנט .

1). בחר ב-Account) חשבון ).

2). בחר בחשבון הרצוי .

3). בחר באפשרות Advanced) מתקדם) כדי לשנות את ההגדרות .

לקבלת מידע נוסף, נא פנה למנהל הרשת שלך .

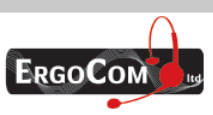

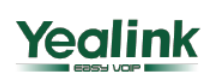

# **Enterprise HD IP Phone**

#### **TLS** .(10.2

ה- Transport Layer Security) TLS), פרוטוקול מעקב סטנדרטי לפי תקן IETF) (RFC 5246), היה מבוסס על מפרטי ה- SSL הראשונים, שפותחו על ידי חברת נטסקייפ .

עבור אל Account) חשבון -) > Basic) בסיסי , ) בחר באפשרות Transport) העברה). בתוך התפריט הנגלל באפשרותך לבחור באפשרות TLS, לאחר מכן לחץ על כפתור Confirm) אישור) כדי לשמור את השינויים .

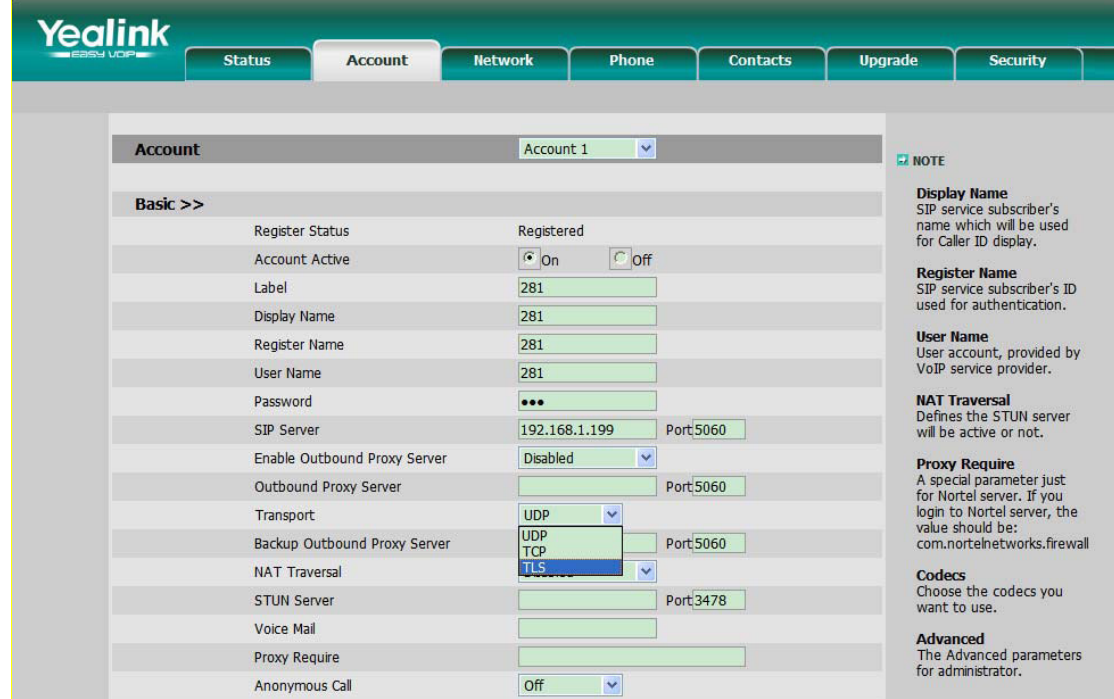

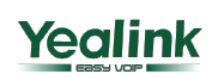

**Yealink** 75704 וויטר משה שפירא 16, א.ת. חדש, ראשון לציון 75704 <sup>7570</sup> טל: 03-9514440, פקס: 05-9520660 www.ergocom.co.il

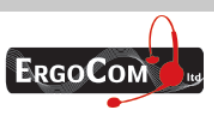

# **Enterprise HD IP Phone**

#### <u>10.3). הגדרות רשת</u>

נא עיין בסעיף "הגדרה ורישום" לקבלת מידע נוסף אודות הגדרות רשת ה- WAN שלך. הטבלה שלהלן מפרטת את הגדרות רשת ה-LAN .

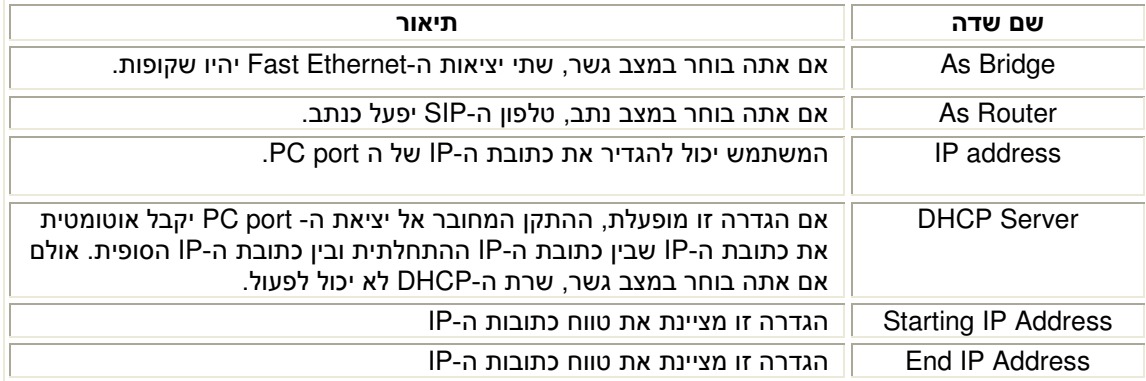

#### כדי לשנות את הגדרות ה- **port PC** דרך ממשק הטלפון :

1). לחץ על תפריט - > הגדרות - > הגדרות מתקדמות .

2). הזן את הסיסמה ובחר באפשרות <mark>רשת</mark>. לחץ על מקש <mark>המשך</mark>, בחר באפשרות PC Port ולחץ על מקש המשך .

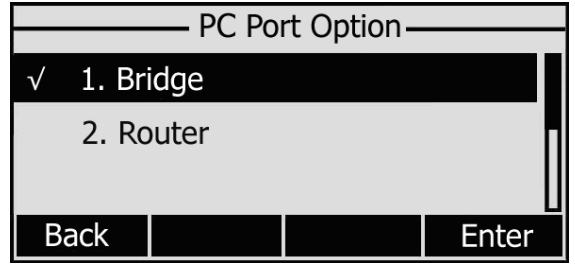

3). אם בחרת באפשרות Bridge, הטלפון יחזור לתפריט הקודם .

4). אם בחרת באפשרות Router, תתבקש להזין את כתובת ה-IP, את ה – Subnet Mask ואת מצב שרת ה-DHCP) מאופשר/מבוטל ).

5). לחץ על מקש <mark>שמור</mark> כדי לשמור את השינויים; כדי לחזור למסך הקודם, לחץ על מקש חזרה.

#### כדי לשנות את הגדרות ה- **port PC** באמצעות ממשק האינטרנט :

בחר ב-Network) רשת -) > Port PC כדי לבצע את ההגדרות המתאימות .

לקבלת מידע נוסף, נא פנה למנהל הרשת שלך .

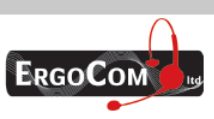

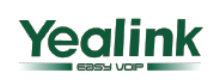

# **Enterprise HD IP Phone**

#### 10.3.1). הגדרות **VLAN**

רשת VLAN הנה קבוצה של מחשבים מארחים בעלי סדרת דרישות משותפת אשר מתקשרים אחד עם השני כאילו הם מצורפים לאותו תחום שידור, ללא קשר למיקומם הפיזי .

הטבלה שלהלן כוללת רשימת הוראות לגבי השדה עבור קביעת ה - VLAN .

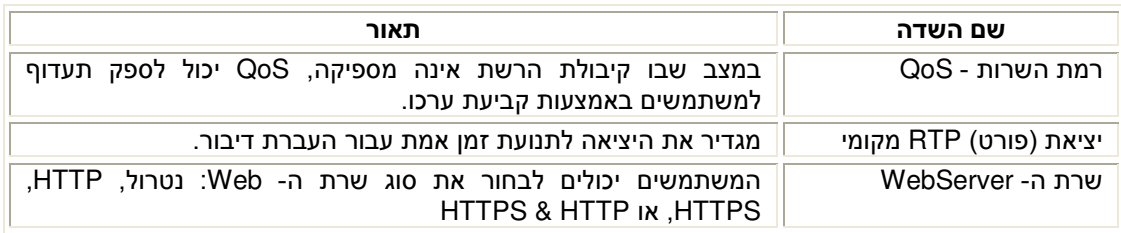

#### להגדרת ה-**VLAN** באמצעות מישק הטלפון :

- 1. לחץ על **תפריט ← הגדרות ← הגדרות מתקדמות**
- 2. הכנס את הסיסמה הדרושה, גלול אל אפשרויות רשת, לחץ על מקש המשך, בחר ב **VLAN**, ולאחר מכן הקש על **המשך** שוב ,יוצג בפניך המסך הבא:

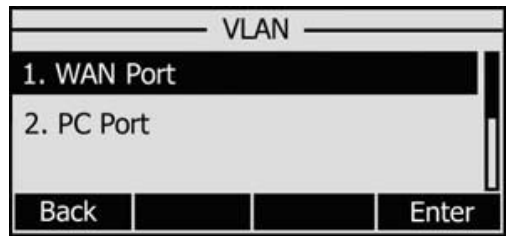

3. בחר **Port WAN** והקש על המשך.

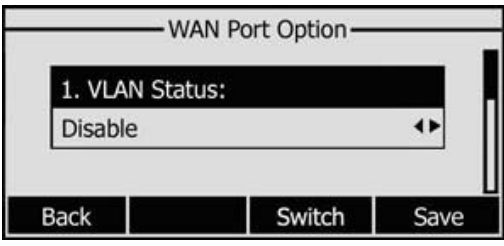

- 4. קבע את מצב ה-**VLAN**, והכנס את מספר הזיהוי **VID** של רשת ה VLAN, ואת התעדוף הרצוי.
	- 5. לחץ על אישור לשמירת ההגדרות, או על מקש חזרה לחזרה לתפריט ה- VLAN.
		- 6. בצע את אותם הפעולות בכדי להגדיר את -ה **Port PC**.

#### להגדרת ה-**VLAN** באמצעות מישק האינטרנט :

בחר ב **Network**) רשת) **Advanced**) מתקדם) כדי לבצע את ההגדרות הנדרשות . הנך נדרש להתייעץ עם מנהל הרשת לקבלת מידע נוסף .

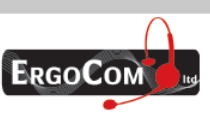

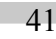

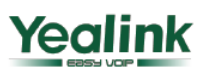

# **Enterprise HD IP Phone**

#### **HTTPS** .(10.4

Hypertext Transfer Protocol over Secure Socket ) HTTPS בפרוטוקול לתמוך יכול זה IP טלפון Layer(. השימוש ב- SSL עם HTTP יוצר את הגרסה המאובטחת של HTTP. המשתמשים יכולים להגדיר את המצב של תמסורת זו באמצעות דף אינטרנט .

#### כדי לשנות את הגדרות ה-**HTTP** באמצעות ממשק אינטרנט :

עבור אל Network (רשת) -> Advanced (מתקדם), בחר באפשרות WebServer. בתוך התפריט הנגלל Type, בחר במצב התמסורת. לאחר מכן לחץ על כפתור Confirm) אישור) כדי לשמור את השינויים .

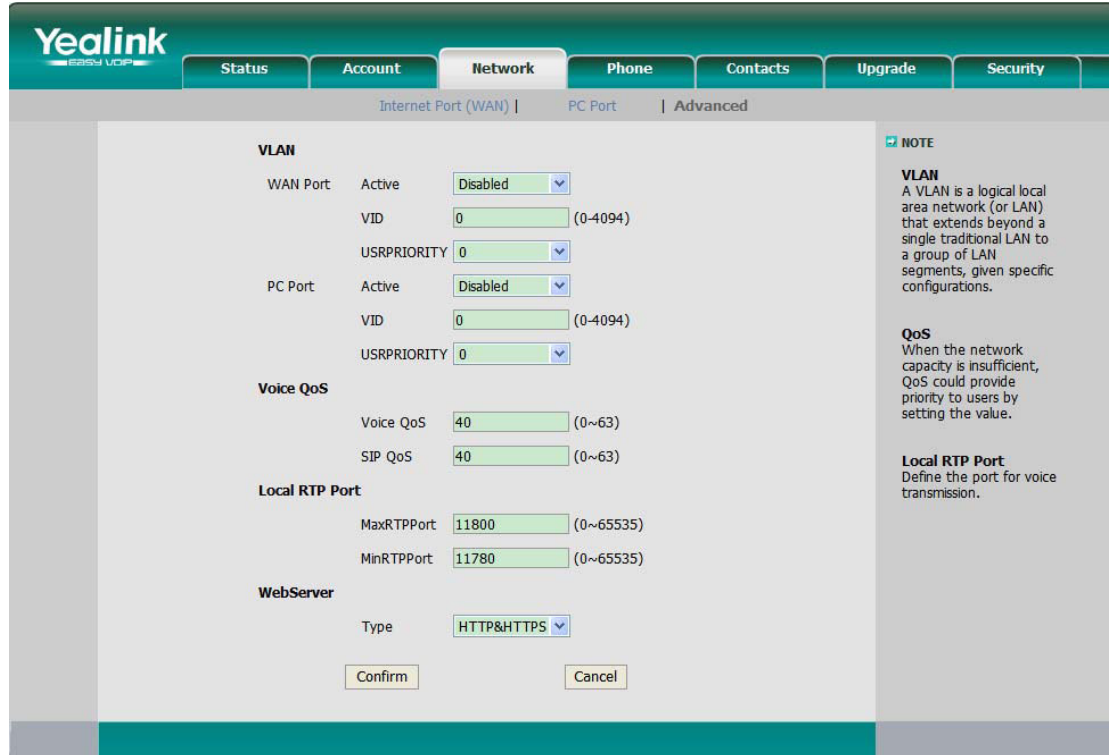

הערה : לקבלת פרטים נוספים אודות **HTTPS**, פנה למנהל הרשת שלך.

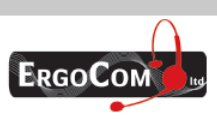

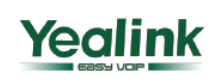

## **Enterprise HD IP Phone**

#### 10.5). הרשאות משתמש

הטלפון מאפשר שני מצבי הגדרה:

- מצב משתמש
- מצב מנהל רשת

מצב מנהל רשת מספק גישה בלתי מוגבלת להגדרות הטלפון באמצעות ממשק האינטרנט והטלפון. במצב משתמש לא ניתן לגשת באמצעות ממשק הטלפון להגדרות כגון: מנויים, רשת, שחזור הגדרות היצרן והגדרות שונות אחרות .

#### 10.5.1). סיסמת מנהל רשת/משתמש

מצב מנהל רשת מספק גישה בלתי מוגבלת להגדרות הטלפון באמצעות ממשק האינטרנט והטלפון. סיסמת מנהל הרשת/המשתמש מספקת גישה ל:

ממשק אינטרנט עם שם המשתמש .

ההגדרות המתקדמות של הטלפון, כגון רשת, חשבונות, שחזור הגדרות היצרן דרך ממשק הטלפון . סיסמת ברירת המחדל במצב מנהל היא **admin**. שם המשתמש של ממשק האינטרנט הוא **admin** .

#### כדי לשנות סיסמאות דרך הטלפון :

1). לחץ על מקש תפריט, בחר באפשרות הגדרות ולחץ על מקש המשך. השתמש במקשי הניווט כדי לבחור באפשרות הגדרות מתקדמות ולחץ על המשך .

2). כעת תתבקש להזין סיסמה. סיסמת ברירת המחדל היא **admin** .

.<br>3). בחר באפשרות <mark>שנה סיסמה</mark> ולחץ על מקש המשר

4). כעת תתבקש להזין את הסיסמה הישנה ואת הסיסמה החדשה ואת הסיסמה לאימות. לחץ על מקש abc כדי לשנות את מצב הקלט .

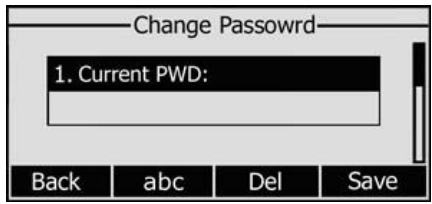

5). לחץ על מקש אישור כדי לאשר את השינוי; כדי לחזור למסך הקודם, לחץ על מקש חזרה .

#### כדי לשנות סיסמאות באמצעות ממשק האינטרנט :

בחר באפשרות Security - < הזן את הסיסמה הישנה ואת הסיסמה החדשה ולחץ על כפתור Confirm) אישור) כדי לשמור את השינויים או על כפתור Cancel) ביטול) כדי לבטל את השינויים .

#### 10.6). אתחול מחדש

עליך לאתחל מחדש את הטלפון לאחר ביצוע שינויים בהגדרות הטלפון .

#### כדי לאתחל מחדש באמצעות מקש **X** :

כאשר הטלפון במצב מנוחה, לחץ על כפתור X למשך 5 שניות כדי להגיע לממשק האתחול, כעת הנך נדרש לאשר את הפעולה, הקש אשר לאתחול מחדש או על בטל לביטול הפעולה וחזרה למסך הקודם .

#### כדי לאתחל את הטלפון באמצעות ממשק האינטרנט :

1). בחר ב-Upgrade) עדכון -) > Basic) בסיסי ). 2). לחץ על כפתור Reboot .

#### הערה :

אנא אל תנתק את הטלפון במהלך האתחול. הדבר עלול לגרום לתקלה בזיכרון המכשיר.

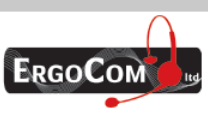

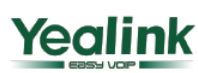

## **Enterprise HD IP Phone**

#### 10.7). אפס להגדרות היצרן

עליך לשחזר את הגדרות היצרן רק במקרה שלהלן: הגדרות הטלפון שונו, והטלפון לא פועל עוד . התייעץ עם מנהל הרשת שלך או עם ספק השירות שלך בכל הקשור לשינוי הגדרות הטלפון .

#### כדי לשחזר את הגדרות היצרן דרך הטלפון :

1). לחץ על מקש תפריט, בחר באפשרות הגדרות ולחץ על מקש המשך. השתמש במקשי הניווט כדי לבחור .<br>באפשרות הגדרות מתקדמות והקש על המשך

2). כעת תתבקש להזין סיסמה. סיסמת ברירת המחדל היא **admin** .

3). בחר באפשרות אפס להגדרות היצרן ולחץ על מקש המשך.

4). כעת תתבקש לאשר את השינוי. לחץ על מקש OK כדי לשחזר את הגדרות היצרן או על מקש ביטול כדי לחזור לתפריט הקודם .

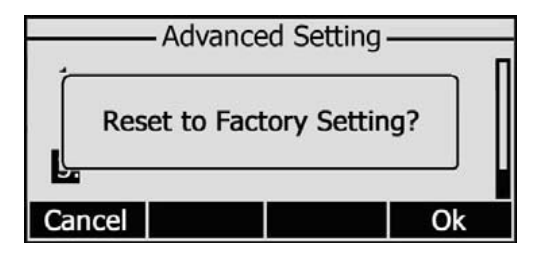

5). איפוס הטלפון נמשך כמה דקות. אנא אל תנתק את המכשיר במהלך האיפוס. הדבר עלול לגרום לתקלה בזיכרון המכשיר .

#### כדי לשחזר להגדרות ייצרן במצב מנוחה של הטלפון :

כאשר הטלפון במצב מנוחה, לחץ על כפתור **OK** למשך 5 שניות, תופיע ההודעה אפס להגדרות ייצרן, כעת הנך נדרש לאשר את הפעולה, הקש אשר לביצוע הפעולה או על בטל לביטול הפעולה וחזרה למסך הקודם .

#### כדי לשחזר את הגדרות היצרן באמצעות ממשק האינטרנט :

1). בחר ב-Upgrade) עדכון -) > Basic) בסיס ).י

2). לחץ על כפתור Factory to Reset) שחזור הגדרות היצרן ).

#### הערה :

בעת שחזור הגדרות היצרן כל ההגדרות הנוכחיות של הטלפון, כולל רשימת אנשי הקשר, היסטוריית שיחות, הגדרות החשבון וכו', יימחקו. יהיה עליך לייצא תחילה את ההגדרות אם ברצונך לייבא אותן לאחר האיפוס. אחרת יהיה עליך להגדיר את הטלפון מחדש ובצורה ידנית!

#### כדי לייצא/לייבא את ההגדרות הישנות באמצעות ממשק האינטרנט :

1). בחר ב-Upgrade) שדרוג -) > Advanced) מתקדם -) > Configuration Export/Import) ייבוא/ייצוא הגדרות) ולחץ על כפתור Export) ייצוא) כדי לייצא את הקובץ למחשב המקומי שלך .

2). בחר ב-Upgrade) שדרוג -) > Advanced) מתקדם -) > Configuration Export/Import) ייבוא/ייצוא הגדרות) ולחץ על כפתור Browse) עיון , ) בחר בקובץ ההגדרות המתאים שבמחשב המקומי שלך ולחץ על כפתור Import) ייבוא ).

3). איפוס הטלפון נמשך כמה דקות. נא אל תנתק את המכשיר במהלך האיפוס. הדבר עלול לגרום לתקלה בזיכרון המכשיר .

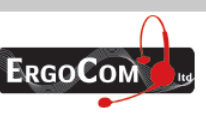

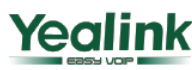

# **Enterprise HD IP Phone**

#### 10.8). עדכון קושחה

הטלפון מגיע כאשר הקושחה הותקנה עליו מראש, והיא מאפשרת הפעלתו בצורה מושלמת. אם עליך לעדכן את קושחת הטלפון, נא צור קשר עם מנהל הרשת שלך. באפשרותך לעדכן את הקושחה רק באמצעות ממשק האינטרנט .

#### כדי לעדכן את הקושחה בצורה ידנית באמצעות ממשק האינטרנט :

1). בחר ב-Upgrade (שדרוג) -> Basic (בסיסי) -> Browse (עיון), בחר בקובץ הקושחה שבמחשב המקומי שלך .

2). לחץ על כפתור Upgrade) שדרג) כדי לעדכן את הקושחה החדשה .

3). אנא אל תנתק את הטלפון במהלך העדכון .

#### כדי לעדכן את הקושחה בצורה אוטומטית באמצעות ממשק האינטרנט :

1). בחר ב-Upgrade) שדרוג -) > Advance) מתקדם) ושנה את ההגדרות שלהלן :

Custom Option, Custom Option Type, URL, Account, Password, Specified ASE Key, . Per-phone AES key, PNP config, Check New Config, etc.

2). לחץ על כפתור Confirm) אישור). הטלפון יבדוק אם יש קושחה חדשה בשרת ויעדכן אותה אוטומטית כנדרש .

3). באפשרותך גם לעדכן את הקושחה באופן מידי על ידי לחיצה על כפתור provision-Auto .

#### הערות :

1). ניתוק מתח הטלפון במהלך ביצוע פעולה זו יגרום קרוב לוודאי למחיקת הזיכרון. כתוצאה מכך לא יהיה ניתן עוד להפעיל את המכשיר. ניתן לבצע פעולה זו רק במצב מנהל מערכת .

2). אם העדכון נכשל, חבר מחדש את כבל המתח לטלפון ולחץ על כפתור הדיבורית למשך 3 שניות, הטלפון יכנס למצב הגדרות חשבון, המשתמש יכול לזהות את כתובת ה –IP של החשבון במקום זה,

לאחר מכן לחץ על OK כדי לשמור את השינויים.

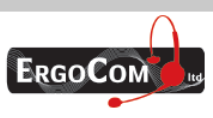

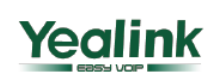

# **Enterprise HD IP Phone**

#### 10.9). פענוח (**Decryption** (

טלפון IP זה יכול לתמוך בהצפנה ובפענוח של קובצי y000000.cfg ו- mac.cfg לצורך אימות המשתמש. אם יש על השרת קובץ cfg000000.y או cfg.mac מקודד, המשתמש יכול לפתוח את דף האינטרנט של טלפון ה- IP שלו .

עבור אל Upgrade) שדרג -) > Advanced) מתקדם , ) בחר ומלא את האפשרות Key AES Specified -ל ( Confirm כפתור על לחץ מכן לאחר .)mac.cfg ) ל- Per-phone AES Key האפשרות ואת) y000000.cfg (אישור) כדי לפענח את הקבצים ולשדרג לגרסה החדשה. כמתואר להלן:

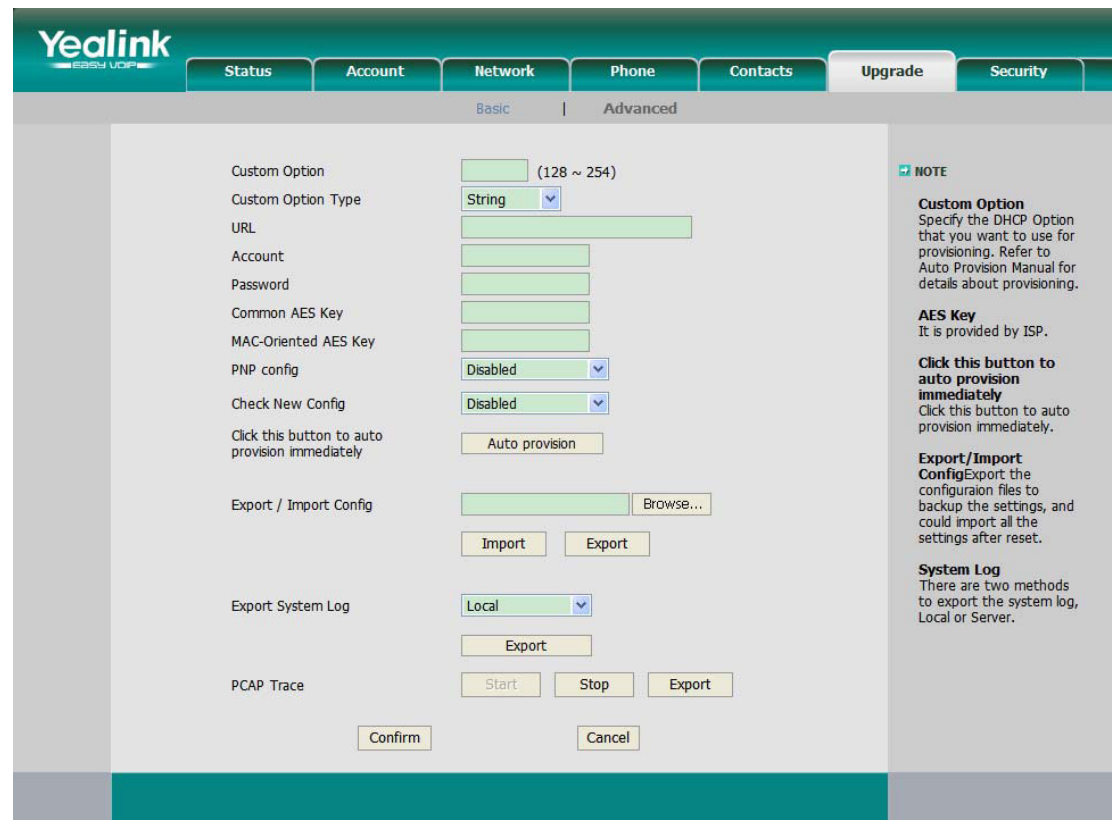

#### הערה :

לקבלת סיסמת הפענוח, פנה למנהל הרשת שלך.

#### 10.10). ייצוא לוג מערכת

אם יש תקלות בטלפון שלך, באפשרותך לייצא את יומן המערכת ולשלוח אותו למנהל המערכת שלך לצורך אבחון .

#### כדי לייצא את יומן המערכת :

בחר ב-Upgrade) שדרוג -) > Advanced) מתקדם -) > Log System Export) ייצוא יומן מערכת) ולחץ על כפתור Export) ייצוא) כדי לייצא את הקובץ למחשב המקומי שלך .

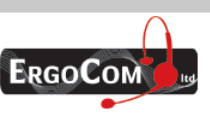

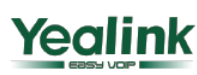

# **Enterprise HD IP Phone**

#### **PCAP Trace** ייצוא .)10.11

Trace PCAP משמש להקלטת תעבורת הנתונים בטלפון שלך באם קיימות שגיאות בטלפון שלך, תוכל לייצא את Trace PCAP ולשלוח למנהל המערכת שלך לצורך אבחון בעיות .

#### כדי לייצא את מעקב **PCAP** :

בחר ב Upgrade - < Advanced , בחר באפשרות Trace PCAP , לחץ על התחל כדי להתחיל את פעולת היישום Wireshark, כדי להפסיק את הפעולה לחץ על הפסק. לאחר מכן ייצא את הקובץ למחשב שלך .

#### 11). הגדרת מקשים הניתנים לתכנות

הטלפון מצויד ב - 10 מקשים הניתנים לתכנות. ניתן לבחור בין 22 פעולות לכל מקש . ברשימה שלהלן מופיעות הפעולות שבאפשרותך להגדיר. אחרי הרשימה תוכל למצוא הסבר לגבי כל פעולה ופעולה. הגדרת ברירת המחדל בכל אחד מהמקשים היא "Line".

- BLF(Busy Lamp Field)
- Line) מוצג כ Trunk SIP בצג הטלפון)
	- Dial Speed) חיוג מהיר )
		- Intercom) אינטרקום )
			- URL
				- BLA •
		- Conference) ועידה )
			- Forward) הפנייה)
			- Transfer) העברה)
				- HOLD) החזק)
					- DND
			- Redial) חיוג חוזר)
	- Return Call) החזרת שיחה )
		- Pickup) איסוף שיחה )
		- Park Call) שיחה חונה)
	- Listening Group) האזנה קבוצתית )
		- SMS •
		- Voicemail) דואר קולי)
			- DTMF •
		- Hold Public) החזק ציבורי)
		- Hold Private) החזק אישי)
			- ספר טלפונים XML

#### הערה :

1). להגדיר תחילה במרכזיית ה-**PBX** שלך פעולות בעלות גישה מהירה כגון אינטרקום ותא קולי כדי שהן יפעלו עם הטלפון שלך. לקבלת מידע נוסף, נא פנה למנהל הרשת שלך . 2). ניתן גם לחבר את יחידת ההרחבה מדגם **38EXP** כדי להוסיף עוד 38 מקשים הניתנים לתכנות.

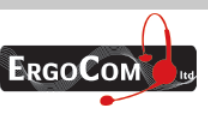

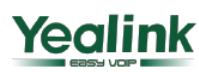

# **Enterprise HD IP Phone**

#### **BLF** .(11.1

באפשרותך להגדיר מקש ל-Field Lamp Busy) BLF (המאפשר לך לראות את מצב חשבונות ה-SIP האחרים (סרק, מצלצל או תפוס). המשתמש יכול לחייג החוצה באמצעות מקש BLF שהוגדר .

#### כדי להקצות מקש כ-**BLF** :

1). בחר ב-Phone - < Key DSS, בחר ב Key Memory, בחר במקש שברצונך להגדיר. בשדה Type יופיע תפריט נפתח. בחר ב-BLF מתוך הרשימה .

2). בשדה Line, בחר בקו שאליו ברצונך להקצות מקש זה והזן את מספר השלוחה שברצונך לנטר .

3). לחץ על Confirm) אישור) כדי לשמור את השינויים .

לקבלת מידע נוסף אודות מצבי נורית ה-LED במצבים השונים, נא עיין בסעיף "מצבי נורית ה-LED" .

#### 11.2). (קו **Line** (

באפשרותך להגדיר את המקשים האלו כמקשי קווים כדי להפעיל עד שלושה חשבונות משתמשים .

#### כדי להקצות מקש כקו:

בחר ב-Phone - < Key DSS - < Key Memory או Key Line. בחר באחד ממקשי הקישור שברצונך להקצות. בשדה Type יופיע תפריט נפתח, בחר בקו מתוך הרשימה ולחץ על כפתור Confirm) אישור) כדי לשמור את השינויים .

#### **Speed Dial** .(11.3

באפשרותך להגדיר את המקש כמקש חיוג מהיר. פעולה זו מאפשרת לך לחייג במהירות למספרים שאתה מחייג בתדירות גבוהה או למספרים שקשה לך לזכור .

#### כדי להקצות מקש כ - **Dial Speed** :

1). בחר ב-Phone - < Key DSS - < Key Memory או Key Line , . בחר במקש שברצונך להגדיר. בשדה Type יופיע תפריט נפתח, בחר ב - Dial Speed מתוך הרשימה .

2). בשדה Line, בחר בקו שאליו ברצונך להקצות מקש זה. בשדה "Number "הזן את מספר השלוחה הרצויה שתוגדר כחיוג מהיר .

3). לחץ על Confirm) אישור) כדי לשמור את השינויים .

#### **Intercom** .(11.4

באפשרותך להגדיר את המקש למצב אינטרקום. הדבר שימושי במשרד כדי להתקשר בקלות ובמהירות למרכזייה או למזכירה.

#### כדי להקצות מקש כ-**Intercom** :

1). בחר ב-Phone - < Key DSS - < Key Memory או Key Line, בחר במקש שברצונך להגדיר בשדה Type יופיע תפריט נפתח, בחר ב - Intercom מתוך הרשימה . 2). בשדה Line, בחר בקו שאליו ברצונך להקצות מקש זה. ברירת המחדל היא Auto – התאמה אוטומטית

לחשבון. לאחר מכן, הזן את מספר השלוחה הרצויה שתוגדר כאינטרקום .

3). לחץ על Confirm) אישור) כדי לשמור את השינויים .

#### הערה :

מרכזיית ה-**PBX VoIP** שלך חייבת לתמוך במאפיין זה. ודא ששלוחת האינטרקום מאפשרת מענה אוטומטי.

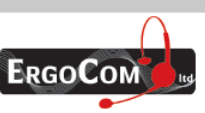

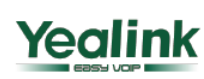

# **Enterprise HD IP Phone**

#### 11.5). כתובת **URL**

אם המקש הוגדר כ-URL: על ידי לחיצה על מקש זה באפשרותך לשלוח בקשת HTTP לשרת האינטרנט .

#### כדי להקצות מקש ככתובת **URL** :

1). בחר ב-Phone - < Key DSS - < Key Memory ובחר במקש שברצונך להגדיר. בשדה Type יופיע תפריט נפתח, בחר ב- URL מתוך הרשימה.

2). הזן את מספר השלוחה שברצונך להגדיר כ - URL בשדה Extension .

3). לחץ על Confirm) אישור) כדי לשמור את השינויים .

#### **Share Line** .(11.6

התכונה BLA) Appearance Line Bridged (מאפשרת למנויים לשתף את קווי ה-SIP, והיא גם מספקת חיווי לגבי מצב הניטור של הקו המשותף. כאשר המשתמשים יוזמים שיחה, כל החברים השייכים לאותה קבוצת BLA יקבלו הודעה על כך, והם לא יוכלו להשתמש בקו זה עד אשר הוא יתפנה או כאשר השיחה תהיה במצב המתנה .

כמו כן כל חברי קבוצת ה-BLA יקבלו חיווי אודות שיחה נכנסת, והם יוכלו לענות לה .

#### כדי להקצות מקש כ-**BLA** :

1). בחר ב-Phone -> Memory Key <- DSS Key ובחר במקש הרצוי. בשדה Type יופיע תפריט נפתח, בחר ב- Line Share מתוך הרשימה .

2). בשדה Line, בחר בקו שאליו ברצונך להקצות מקש זה. ברירת המחדל היא Auto – התאמה אוטומטית לחשבון. הזן את מספר השלוחה הרצוי .

3). לחץ על Confirm) אישור) כדי לשמור את השינויים .

#### **Conference** .(11.7

באפשרותך להגדיר את אחד המקשים הניתנים לתכנות כמקש שיחת ועידה. מקש זה מאפשר למשתמש להוסיף צד נוסף לשיחה (מספר שהוגדר מראש) בלי לנתק את השיחה .

#### כדי להקצות מקש כ- **Conference** :

1). בחר ב-Phone - Line Key או Line Key או Line Key או Line Key בחר במקש שברצונך להגדיר. בשדה Type יופיע תפריט נפתח, בחר ב - KeyEvent מתוך הרשימה, לאחר מכן בשדה Mode בחר מתוך התפריט הנפתח ב - Conference .

2). לחץ על Confirm) אישור) כדי לשמור את השינויים .

#### 11.8). הפניית שיחה (**Forward** (

אם המקש מוגדר כמקש הפניית שיחה, לחץ על מקש זה במצב סרק וטלפון ה - IP יעבור לדף Always Forward) הפנייה תמידית) ובאפשרותך להגדיר את המספר שאליו תופנה השיחה. כאשר תתקבל שיחה בשלוחה, היא תועבר אוטומטית למספר שהוגדר .

#### כדי להקצות מקש כ-**Forward** :

1). בחר ב-Phone - < Key DSS - < Key Memory או Key Line, בחר במקש שברצונך להגדיר. בשדה Type יופיע תפריט נפתח, בחר ב - KeyEvent מתוך הרשימה, לאחר מכן בשדה Mode בחר מתוך התפריט הנפתח ב - Forward .

2). הזן את מספר השלוחה שאליה ברצונך להעביר את השיחות בשדה Extension . . )3 לחץ על Confirm) אישור) כדי לשמור את השינויים .

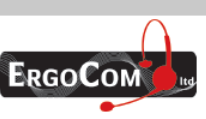

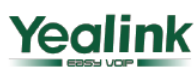

## **Enterprise HD IP Phone**

#### **Transfer** .(11.9

באפשרותך להגדיר מקש זה כמקש העברת שיחה כדי לבצע העברה "עיוורת"/עם אפשרות לדבר עם מקבל השיחה .

#### כדי להקצות מקש כ-**Transfer** :

1). בחר ב-Phone - < Key DSS - < Key Memory או Key Line, בחר במקש שברצונך להגדיר. בשדה Type יופיע תפריט נפתח, בחר ב - KeyEvent מתוך הרשימה, לאחר מכן בשדה Mode בחר מתוך התפריט הנפתח ב - Transfer .

2). לחץ על Confirm) אישור) כדי לשמור את השינויים .

#### **Hold** .(11.10

ניתן להגדיר את המקש הזה כמקש החזקת שיחה. באפשרותך להשתמש במקש זה כדי להחזיק שיחה וכדי לשחררה .

#### כדי להקצות מקש כ-**Hold** :

1). בחר ב-Phone - < Key DSS - < Key Memory או Key Line, בחר במקש שברצונך להגדיר. בשדה Type יופיע תפריט נפתח, בחר ב - KeyEvent מתוך הרשימה, לאחר מכן בשדה Mode בחר מתוך התפריט הנפתח ב - Hold .

2). לחץ על Confirm) אישור) כדי לשמור את השינויים .

#### 11.11). **DND**) נא לא להפריע)

אם המקש מוגדר כמקש DND, באפשרותך להפעיל את פעולת ה-DND על ידי לחיצה עליו. לחץ עליו שוב כדי לבטל את פעולת ה-DND .

#### כדי להקצות מקש כ-**DND** :

1). בחר ב-Phone - Line Key או Memory Key <- DSS Key <- Phone, בחר ב-Line Key או Memory Key <- Phone, בחר בשדה Type יופיע תפריט נפתח, בחר ב - KeyEvent מתוך הרשימה, לאחר מכן בשדה Mode בחר מתוך התפריט הנפתח ב - DND .

2). לחץ על Confirm) אישור) כדי לשמור את השינויים .

#### 11.12). חיוג חוזר (**Redial** (

אם המקש מוגדר כמקש חיוג חוזר, לחץ על מקש זה במצב סרק כדי לחייג למספר האחרון שחויג. לאחר מכן תוכל לבחור בקו מיוחד שבו יתבצע החיוג על ידי לחיצה על מקשי הקווים .

#### כדי להקצות מקש כ-**Redial** :

1). בחר ב-Phone - Line Key או Line Key או Line Key או Line Key בחר במקש שברצונך להגדיר. בשדה Type יופיע תפריט נפתח, בחר -ב KeyEvent מתוך הרשימה, לאחר מכן בשדה Mode בחר מתוך התפריט הנפתח ב - Redial .

2). לחץ על Confirm) אישור) כדי לשמור את השינויים

#### **Call Return** .(11.13

בעזרת הגדרה זו באפשרותך לחייג למספר האחרון שהתקשר אליך .

#### כדי להקצות מקש כ-**Return Call** :

1). בחר ב-Phone - < Key DSS - < Key Memory או Key Line, בחר במקש שברצונך להגדיר. בשדה Type יופיע תפריט נפתח, בחר ב - KeyEvent מתוך הרשימה, לאחר מכן בשדה Mode בחר מתוך התפריט הנפתח ב – Return Call .

2). לחץ על Confirm) אישור) כדי לשמור את השינויים .

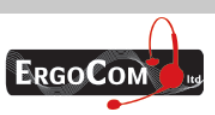

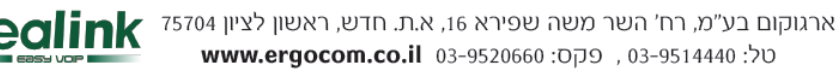

## **Enterprise HD IP Phone**

#### **Pick Up** .(11.14

כאשר אתה מגדיר מקש Pickup Group, אתה מציין את קבוצת החיוג (לדוגמה שלוחות 800 עד 890) שברצונך לנטר. כאשר שיחה נכנסת מתקבלת באחת משלוחות אלו, המרכזנית לוחצת על המקש כדי לקבל את השיחה. אם כמה שיחות נכנסות בו-זמנית, המרכזנית לוחצת על המקש, בוחרת את השלוחה מתוך הרשימה ולוחצת על מקש Pickup כדי לענות לשיחה .

#### כדי להקצות מקש כ-**Pickup Group** :

1). בחר ב-Phone - Line Key או Line Key או Line Key או Line Key שברצונך להגדיר. בשדה Type יופיע תפריט נפתח, בחר ב - KeyEvent מתוך הרשימה, לאחר מכן בשדה Mode בחר מתוך התפריט הנפתח ב – Up Pick .

2). בשדה Line, בחר בקו שאליו ברצונך להקצות מקש זה והזן את מספר השלוחה שבה ברצונך לבצע פעולה .זו

3). לחץ על Confirm) אישור) כדי לשמור את השינויים .

#### 11.15). חניית שיחה (**Park Call** (

חניית שיחה מאפשרת לאדם מסוים להעביר שיחה למצב המתנה בטלפון מסוים ולהמשיך את השיחה מטלפון אחר .

אפשרות זו מופעלת על ידי לחיצה על כפתור שהוגדר מראש או על ידי רצף מיוחד של כפתורים. פעולה זו מעבירה את השיחה הנוכחית לשלוחה שאינה בשימוש ומיד מעבירה אותה למצב המתנה. הטלפון יציג את מספר השלוחה של השיחה החונה כדי שיהיה ניתן לאחזר אותה מאוחר יותר .

#### כדי להקצות מקש כ - **Park Call** :

1). בחר ב-Phone - < Key DSS - < Key Memory או Key Line, בחר במקש שברצונך להגדיר. בשדה Type יופיע תפריט נפתח, בחר ב - KeyEvent מתוך הרשימה, לאחר מכן בשדה Mode בחר מתוך התפריט הנפתח ב – Park Call .

2). בשדה Line, בחר בקו שאליו ברצונך להקצות מקש זה והזן את מספר השלוחה שבה ברצונך להחנות את השיחה .

3). לחץ על Confirm) אישור) כדי לשמור את השינויים .

#### **Group Listening** .(11.16

כאשר המקש מוגדר כמקש Listening Group, באפשרותך להשתמש במצב דיבורית ושפופרת/מערכת ראש -בו זמנית. פעולה זו שימושית במהלך שיחה קבוצתית כאשר בצד אחד של השיחה יש יותר מאדם אחד. באפשרותך לדבר ולהאזין בעזרת השפופרת/מערכת הראש. במקביל, אנשים אחרים הנמצאים לידך יכולים לדבר ולהאזין באמצעות הדיבורית. באפשרותך לחזור למצב הקודם על ידי לחיצה נוספת על מקש זה .

#### כדי להקצות מקש כ - **Listening Group** :

1). בחר ב-Phone - Line Key או Memory Key <- DSS Key <- Phone, בחר ב-Aline Key או Memory Key <- Phone Type יופיע תפריט נפתח, בחר ב - KeyEvent מתוך הרשימה, לאחר מכן בשדה Mode בחר מתוך התפריט הנפתח ב – Listening Group .

2). לחץ על Confirm) אישור) כדי לשמור את השינויים .

#### SMS .(11.17

כאשר מקש זה מוגדר כמקש SMS, באפשרותך לגשת בקלות לפעולת ה-SMS .

#### כדי להקצות מקש כ - **SMS** :

1). בחר ב-Phone - < Key DSS - < Key Memory או Key Line, בחר במקש שברצונך להגדיר. בשדה Type יופיע תפריט נפתח, בחר ב - KeyEvent מתוך הרשימה, לאחר מכן בשדה Mode בחר מתוך התפריט הנפתח ב – SMS .

2). לחץ על Confirm) אישור) כדי לשמור את השינויים .

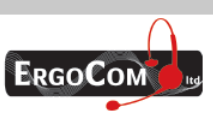

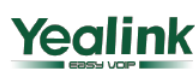

## **Enterprise HD IP Phone**

#### **Voicemail** .(11.18

כאשר מקש זה מוגדר כמקש sutr קולי, באפשרותך לגשת בקלות לתא הקולי .

#### כדי להקצות מקש כ-**Voicemail** :

1). בחר ב-Phone - < Key DSS - < Key Memory או Key Line, בחר במקש שברצונך להגדיר. בשדה Type יופיע תפריט נפתח, בחר ב - KeyEvent מתוך הרשימה, לאחר מכן בשדה Mode בחר מתוך התפריט הנפתח ב – Voicemail .

2). בשדה Line, בחר בקו שאליו ברצונך להקצות מקש זה והזן את מספר השלוחה שבה ברצונך לבצע פעולה .זו

3). לחץ על Confirm) אישור) כדי לשמור את השינויים .

#### **DTMF** .(11.19

באפשרותך לשלוח את מספר ה-DTMF הרצוי במהלך שיחה. יש להגדיר את המספר מראש .

#### כדי להקצות מקש כ-**Custom** :

1). בחר ב-Phone - < Key DSS - < Key Memory או Key Line, בחר במקש שברצונך להגדיר. בשדה Type יופיע תפריט נפתח, בחר ב - KeyEvent מתוך הרשימה, לאחר מכן בשדה Mode בחר מתוך התפריט הנפתח ב – DTMF .

2). בשדה "Extension "הזן את המספר הרצוי .

3). לחץ על Confirm) אישור) כדי לשמור את השינויים .

#### 11.20). החזקה משותפת (**Hold Public** (

ניתן להגדיר את המקש הזה כמקש החזקת שיחה משותפת. במהלך השיחה, כל חברי הצוות השייכים לאותה קבוצת BLA יכולים להשתמש במקש זה כדי להחזיק או לאחזר שיחה .

#### כדי להקצות מקש כ- **Hold Public** :

1). בחר ב-Phone - < Key DSS - < Key Memory. בחר במקש הרצוי. בשדה Type יופיע תפריט נפתח. בחר ב-KeyEvent מתוך הרשימה; לאחר מכן בשדה Mode, פתח את התפריט הנפתח ובחר ב - Hold Public מתוך הרשימה .

2). לחץ על Confirm) אישור) כדי לשמור את השינויים .

#### 11.21). החזקה פרטית (**Hold Private** (

ניתן להגדיר את המקש הזה כמקש החזקת שיחה פרטית. במהלך השיחה, כל חברי הצוות השייכים לקבוצת BLA מסוימת יכולים להשתמש במקש זה כדי להחזיק את השיחה, אולם רק יוזם השיחה יכול לאחזר אותה .

#### כדי להקצות מקש כ - **Hold Private** :

1). בחר ב-Phone - < Key DSS - < Key Memory. בחר במקש הרצוי. בשדה Type יופיע תפריט נפתח. בחר ב-KeyEvent מתוך הרשימה; לאחר מכן בשדה Mode, פתח את התפריט הנפתח ובחר ב- Private Hold מתוך הרשימה .

2). לחץ על Confirm) אישור) כדי לשמור את השינויים .

#### 11.22). ספר טלפונים **XML**

ניתן להגדיר מקשים מסוימים כ"שער" לספר טלפונים מרוחק. לאחר הגדרת המקש, הקשה על מקש זה תוכל לחייג את המספר הקיים בספר הטלפונים המרוחק במהירות .

#### כדי להקצות מקש כ- **PhoneBook XML** :

1). בחר ב-Phone - < Key DSS - < Key Memory, בחר במקש שברצונך להגדיר. בשדה Type יופיע תפריט נפתח, בחר ב- KeyEvent מתוך הרשימה, לאחר מכן בשדה Mode בחר מתוך התפריט הנפתח ב – . XML PhoneBook

2). בשדה "Line "בחר בספר טלפונים מרוחק

3). לחץ על Confirm) אישור) כדי לשמור את השינויים .

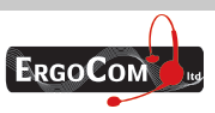

ארגוקום בע״מ, רח׳ השר משה שפירא 16, א.ת. חדש, ראשון לציון 75704 טל: 03-9514440, פקס: 05-9520660 www.ergocom.co.il

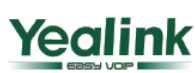

# **Enterprise HD IP Phone**

#### 12). הגדרות שמע

באפשרותך להגדיר את תדירות ומחזור הצלצולים שלהלן :

- חיוג
- צלצול חוזר
	- תפוס
- **Congestion**
- שיחה ממתינה
	- חיוג חוזר
	- הקלטה
		- מידע
	- **Stutter**
	- הודעה
- מענה אוטומטי

#### כדי לערוך את הצליל באמצעות ממשק האינטרנט :

1). בחר ב-Phone) טלפון -) > Tones) צלילים ). 2). הזן את תדירות ומשך הזמן (במילי-שניות) בתבנית שלהלן : תדירות/משך זמן (לדוגמה 400/200 ) 3). לחץ על Confirm) אישור) כדי לשמור את השינויים או על Cancel) ביטול) כדי לבטל את השינויים .

#### הערה :

לקבלת מידע נוסף אודות משתני התדירות ומשך הזמן, נא צור קשר עם מנהל הרשת שלך. באפשרותך להזין עד 8 קבוצות לכל צליל . אם התדירות מוגדרת כ -0 , משמעות הדבר היא שאין צליל.

#### 12.1). קול (**VOICE** (

#### כדי לערוך את קול באמצעות ממשק אינטרנט:

- 1). בחר בטלפון-> קול (Voice> Phone(.
- 2). הגדר את הפרמטרים הבאים המוצגים להלן:

Canceller Echo) ביטול תהודה)

VAD- זיהוי תנועות קול-פעילות, זיהוי דיבור, המצביע על קיומו של דיבור אנושי מזוהה

- CNG

BUFFER JITTER - המקום בו מאוחסן כלל המידע המתקבל בטרם נשלח למעבדי הקול TYPE - בחירת סוג ה BUFFER JITTER -

Delay ה- שהייה- להגדרת : השהיית מינימום, מקסימום, השהייה רגילה

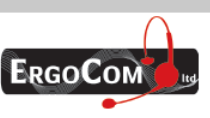

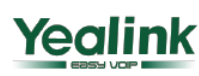

# **Enterprise HD IP Phone**

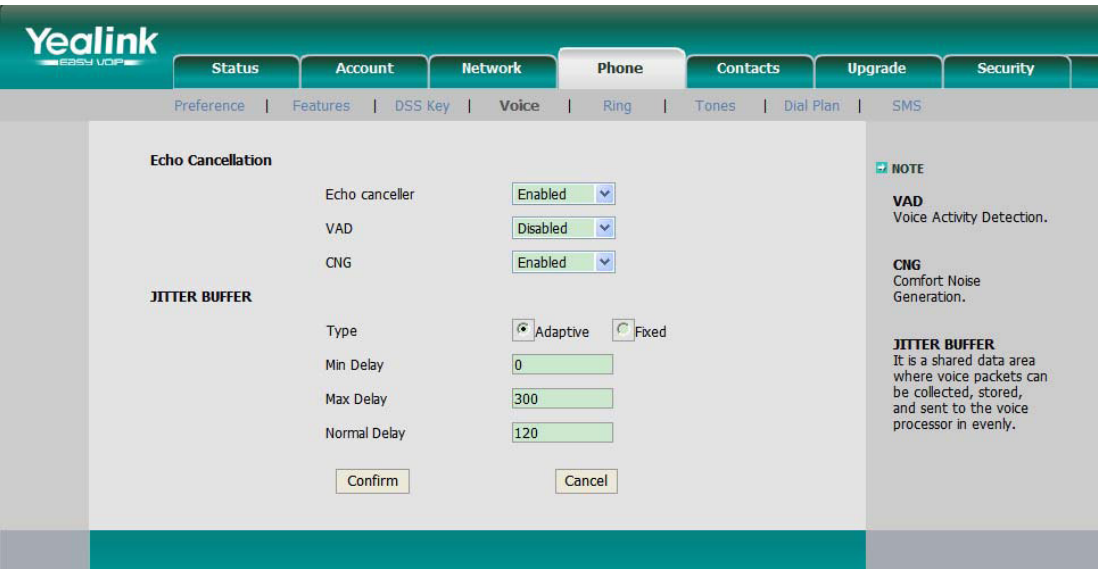

3). לחץ על לחצן אישור כדי לשמור את השינויים, בטל כדי לבטל את השינויים.

#### 12.2). צלצול (**RING** (

.תוכל לקבץ את אנשי הקשר שלך לקבוצות, ולאחר מכן להגדיר את הצלצול עבור כל קבוצה

### כדי לערוך את הצלצול באמצעות ממשק האינטרנט:

1). בחר טלפון-> צלצול ( Ring>-Phone(

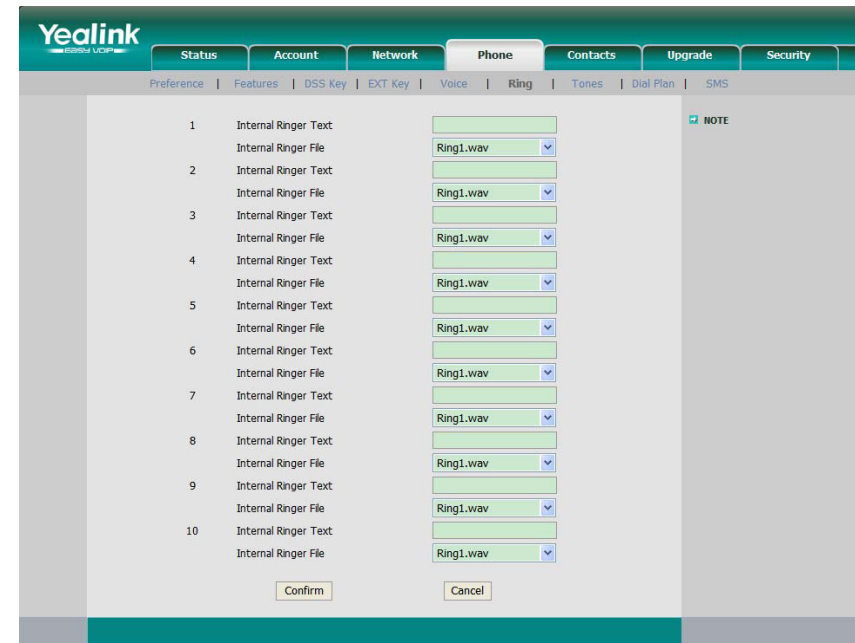

- 2). טקסט צלצול: תוכל להגדיר את שם הקבוצה .- לדוגמה, משפחה
- 3). קובץ צלצול- תוכל לבחור את הצלצול שיושמע בעת קבלת השיחה מאחד מחברי הקבוצה.
	- 4). לחץ על לחצן אישור כדי לשמור את השינויים.

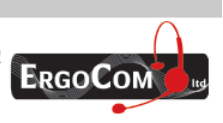

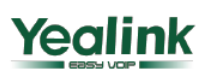